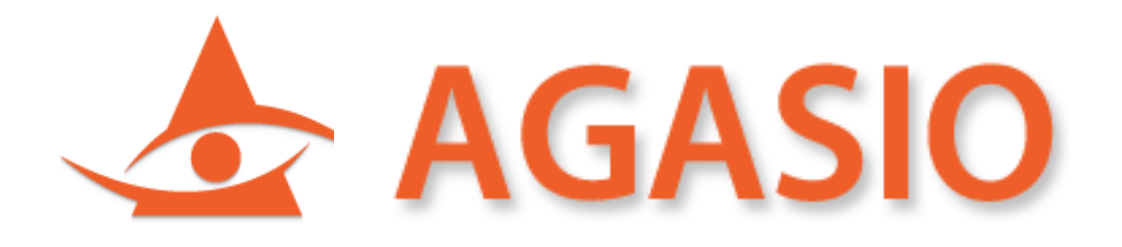

## **Wireless/Wired Network IP Camera**

**Night Vision and Remote Operation**

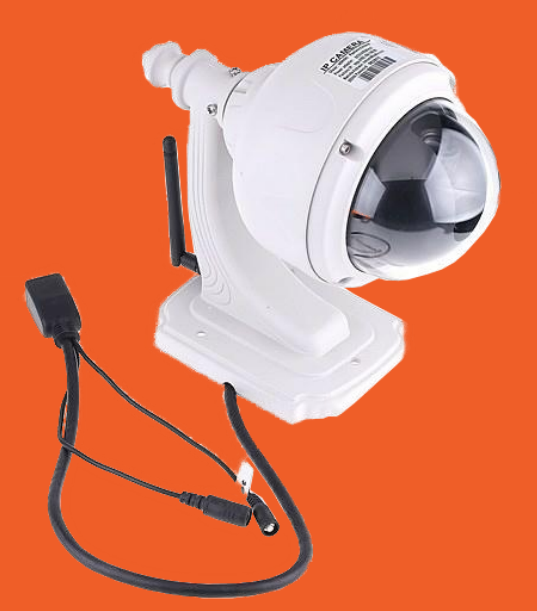

# **A622W Wireless PT Camera User Manual**

**[www.agasio.com](http://www.agasio.com/)**

# **Thank You for Your Purchase!**

Agasio IP Cameras are designed and equipped primarily for local and remote purposes such as home or office security surveillance. We provide a variety of products suitable for any type of surveillance system setup, including wired/wireless IP outdoor bullet cameras, IP outdoor dome PTZ cameras, and IP Indoor PT cameras.

Please check the packaging to make sure you have received all items including the camera accessories as follows:

- Agasio IP Camera
- Wi-Fi Antenna (If Wi-Fi compatible)
- Power Supply
- Installation Driver CD
- Mounting Bracket

Note: Please contact us immediately if there are any damaged items or if the package is short of any of the accessories listed above.

If you have any additional questions or concerns, please feel free to contact us at [support@agasio.com](mailto:support@agasio.com) or call us at 713-893-4514.

# **Table of Contents**

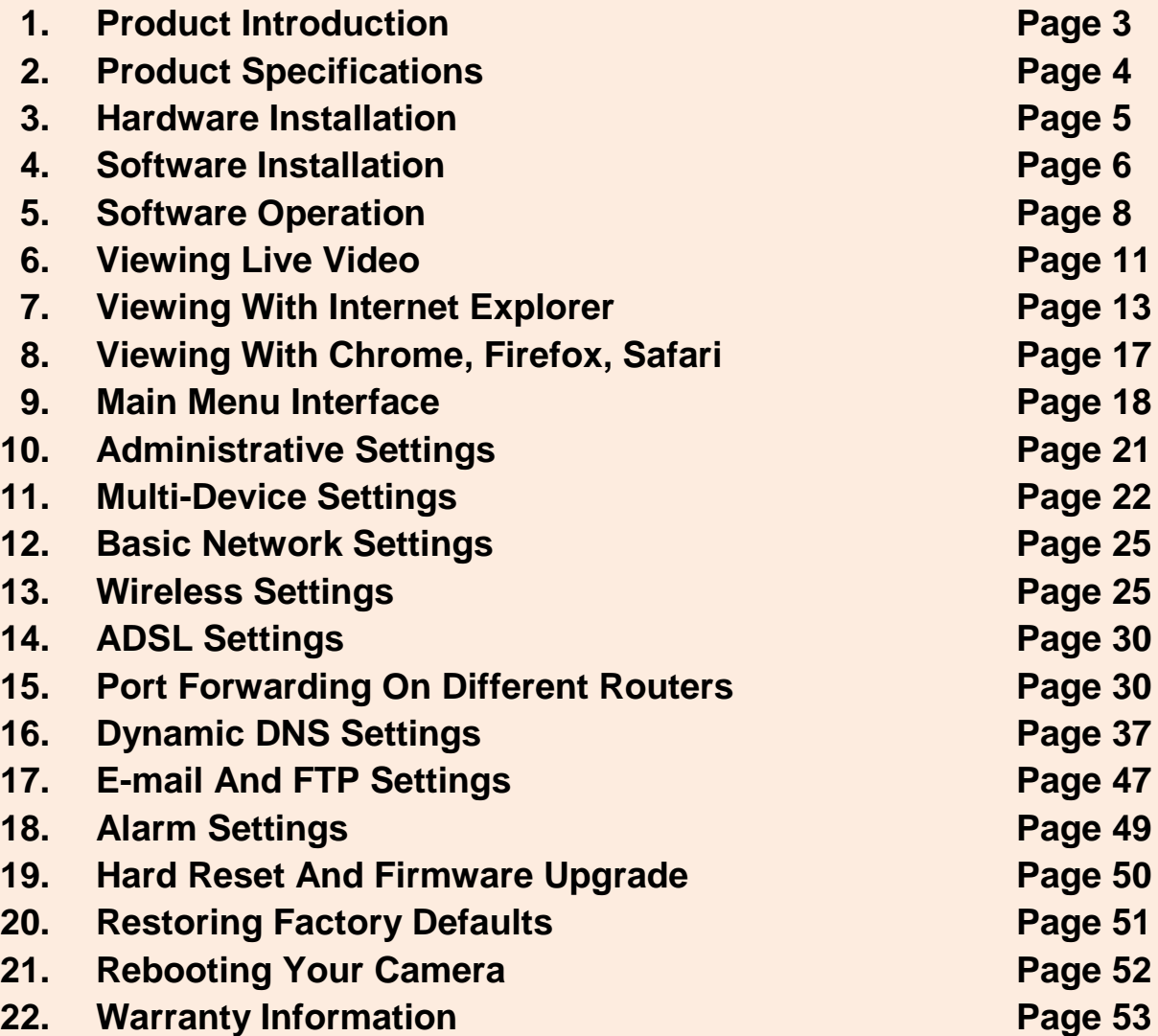

## **1. Product Introduction**

The Agasio A622W Wireless Pan/Tilt Outdoor IP Camera features a high quality video sensor combined with a hardened IP66 waterproof enclosure as well as fifty foot night vision range. It also includes an IR-Cut Filter lens for true color images that are not washed out. The camera supports remote internet viewing, motion detection as well as a built in network video recording system. It is smartphone compatible (iPhone, Android & Blackberry) and accessible over the internet using standard browsers (Internet Explorer, Safari, Firefox & Chrome). It is also compatible with Synology, Foscam, Blue Iris and most other surveillance software programs and NVRs which accept standard MJPEG streams.

### **1.1 Safety Instructions**

**(1) Use the proper power source.**

**Do not use this product with a power source that supplies more than the specified voltage, which is 100 – 240 V AC.**

**(2) Never insert anything metallic into the camera.**

**Inserting metal objects into the camera can cause electric shock, please be very wary of this.**

**(3) Do not operate in wet or dusty environments.** 

**Avoid areas such as damp basements or dusty hallways.**

#### **(4) Do not attempt to disassemble the camera.**

**You may be subjected to severe electrical shock if you attempt to take apart the camera while the camera is connected to its power source. If there are any unusual sounds or smells coming from the camera, unplug it immediately and contact Agasio Customer Service at 713-893-4514.**

### **(5) Handle the camera very carefully.**

**Dropping the camera on any hard surface may cause a malfunction. If the camera does not work properly due to physical damage, please contact Agasio Customer Service to see if you are eligible for repair of the camera or an exchange. Please also refer to the warranty page at the back of this manual for further information.**

**(6) Comply with FCC and CE Rules.**

**This device complies with Part 15 of the FCC and CE Rules. Operation is subject to the following two conditions:** 

**1: This device may not cause harmful interference.**

**2: This device must accept any interference received, including interference that may cause undesired operation.**

**Any changes or modifications not expressly approved by the party responsible for compliance could void the user's authority to operate the equipment. This equipment complies with FCC and CE radiation exposure limits set forth for uncontrolled environments. This equipment should be installed and operated with a minimum distance of 20 cm between the radiator and your body.**

**This transmitter must not be co-located or operating in conjunction with any other antenna or transmitter.**

## **2. Product Specifications**

- **- Agasio cameras adopt high performance, strong function media processors (32-Bit RSIC)**
- **- High sensor CMOS**
- **- Optimized MJPEG video compression, high-definition image transmission**
- **- Supports a maximum of 15 users viewing at the same time, no limit for service forwarders**
- **- Built-in web server, standard browsers are used for real time monitoring and administration**
- **- Supports Wi-Fi 802.11 b/g wireless networking protocols**
- **- Supports remote system updating**
- **- Supports DDNS analysis, LAN & Internet (ADSL, Cable Modem)**
- **- Supports a variety of network protocols: TCP/IP, UDP, SMTP, PPPoE, Dynamic DNS,**
	- **DNS Client, SNTP, BOOTP, DHCP, FTP, SNMP**
- **- Specific models support one and two-way audio (camera-to-user, user-to-camera)**
- **- Supports motion detection alarm functions**
- **- Supports image snapshots**
- **- Automatic recovery function, auto reconnection available when network interruption detected**
- **- Dynamic alarm function, configurable alarm time-schedule**

## **3. Hardware Installation**

**Follow the steps below to set up your camera hardware. Make sure to follow each step carefully to ensure that the camera operates properly.**

1. Install the Wi-Fi antenna by twisting the antenna connector clockwise to the camera's antenna port (for wireless models).

2. Plug the power adapter port into camera's power supply port. This may be external (outdoor models) or internal (indoor models) depending on which camera you purchased.

3. Plug the network cable into the RJ-45 connecter which is found either on the external wiring (for outdoor cameras) or on the back of the camera (for indoor cameras), and plug in the other side of the RJ-45 cable to a port on your router/switch.

4. It takes approximately 30 seconds to boot up the camera, you will see the camera swivel automatically a few seconds after it is plugged in, this indicates the camera has successfully powered on.

5. When the camera is correctly powered on and the network cable is connected properly, the green LED on either the RJ-45 connector of the camera (for outdoor models) or the connector on the back of the camera (indoor models) will remain solid. The yellow LED should continue to flash.

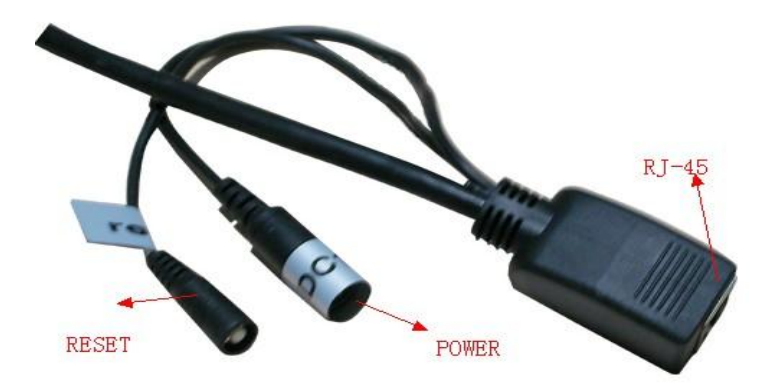

**Figure 3.1 – Outdoor Camera Wiring (your camera may be slightly different)**

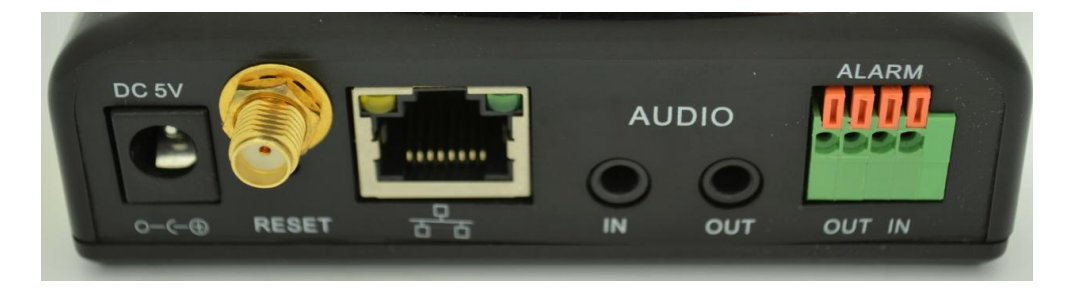

**Figure 3.2 – Indoor Camera Rear Ports (your camera may be slightly different)**

## **4. Software Installation**

**Firstly, insert the CD into your CD drive, and then open the CD to see the files on your computer.**

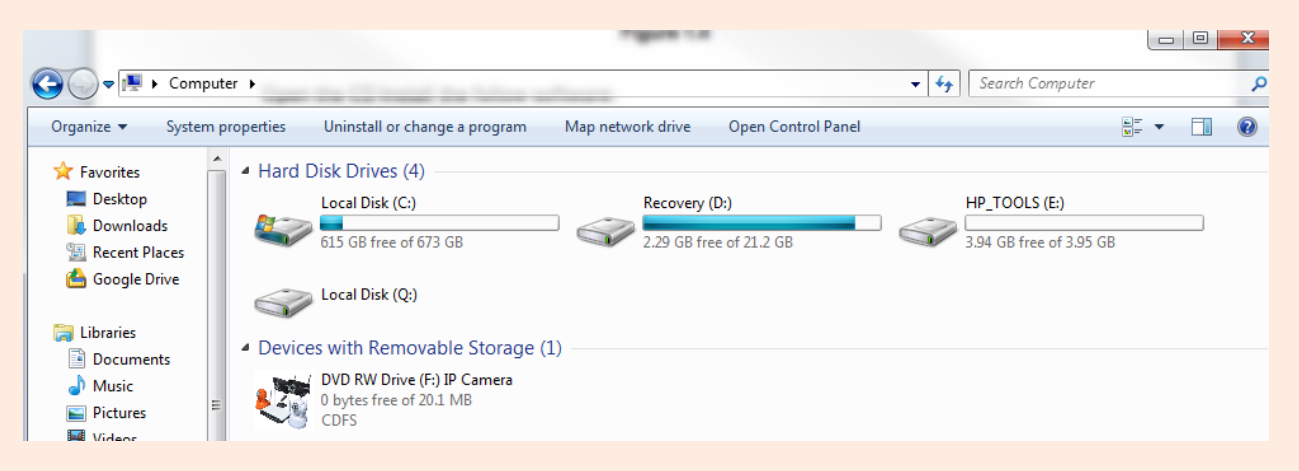

**Figure 4.1 – Double-click your CD/DVD Drive to browse the CD files**

|                                                                                                    | Vert → Computer → DVD RW Drive (F:) IP Camera →     |                                                                                                    |                                          |                          | $+$<br>۰       | Search DVD RW |
|----------------------------------------------------------------------------------------------------|-----------------------------------------------------|----------------------------------------------------------------------------------------------------|------------------------------------------|--------------------------|----------------|---------------|
| Organize $\blacktriangledown$<br>Burn to disc                                                                        |                                                     |                                                                                                    |                                          |                          |                |               |
| <b>X</b> Favorites<br>Desktop                                                                                        | Name                                                | ∽                                                                                                    | Date modified                            | Type                     | <b>Size</b>    |               |
|                                                                                                    | $\blacktriangle$ Files Currently on the Disc (4)    |                                                                                                    |                                          |                          |                |               |
| <b>Downloads</b><br>Recent Places<br><b>Google Drive</b><br><b>Exp</b> Libraries<br>력<br><b>Documents</b><br>ت Music | English<br>$\Box$<br>autorun<br><b>US IP CAMERA</b> | 3/31/2012 8:19 PM                                                                                              |                                          | File folder              |                |               |
|                                                                                                    |                                                     | Type: File folder<br>Date modified: 3/31/2012 8:19 PM<br>Size: 6.79 MB<br><b>Folders: Mobile View Software</b> | Files: MAC_SYSTEM_IP Camera Search Tool, | folder<br>up Information | 1 KB<br>233 KB |               |

**Figure 4.2 – Double Click the "English" folder**

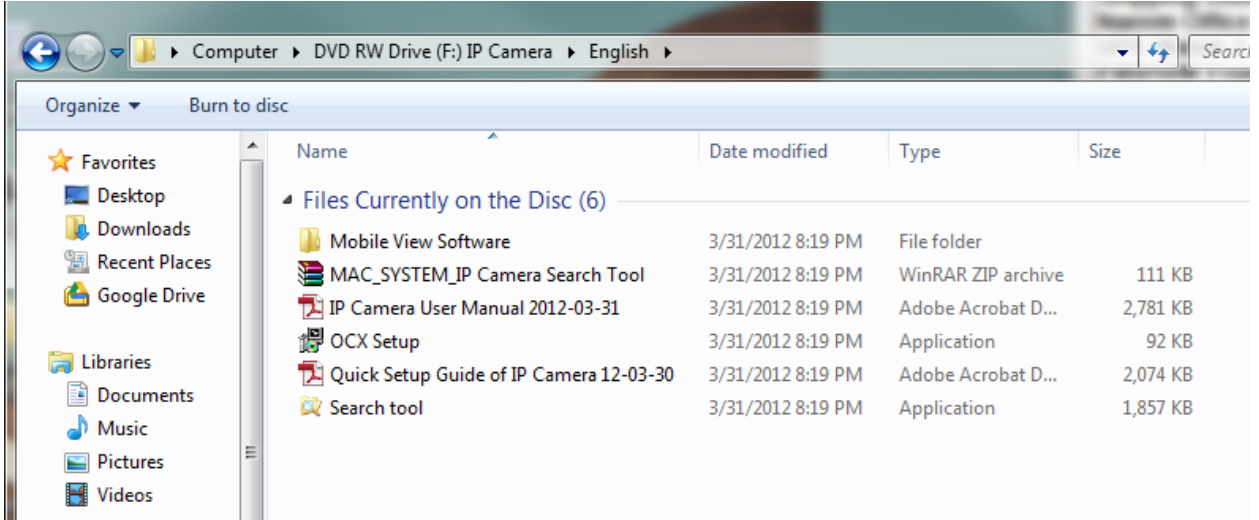

1. Before continuing, we must first run and install the file named "OCX Setup." Double-click this file, and a dialogue box should appear that reads, "The installation finished successfully!" Press OK.

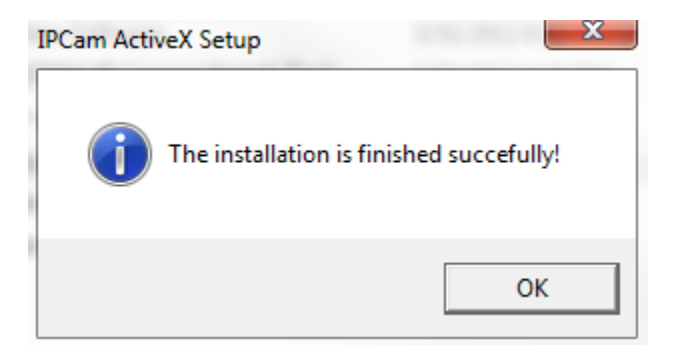

2. Next, click the application named "Search tool." The program will begin to run automatically from the CD. If you would like, this software can be copied to your desktop. This will be continued in the next section, "Software Operation."

## **5. Software Operation**

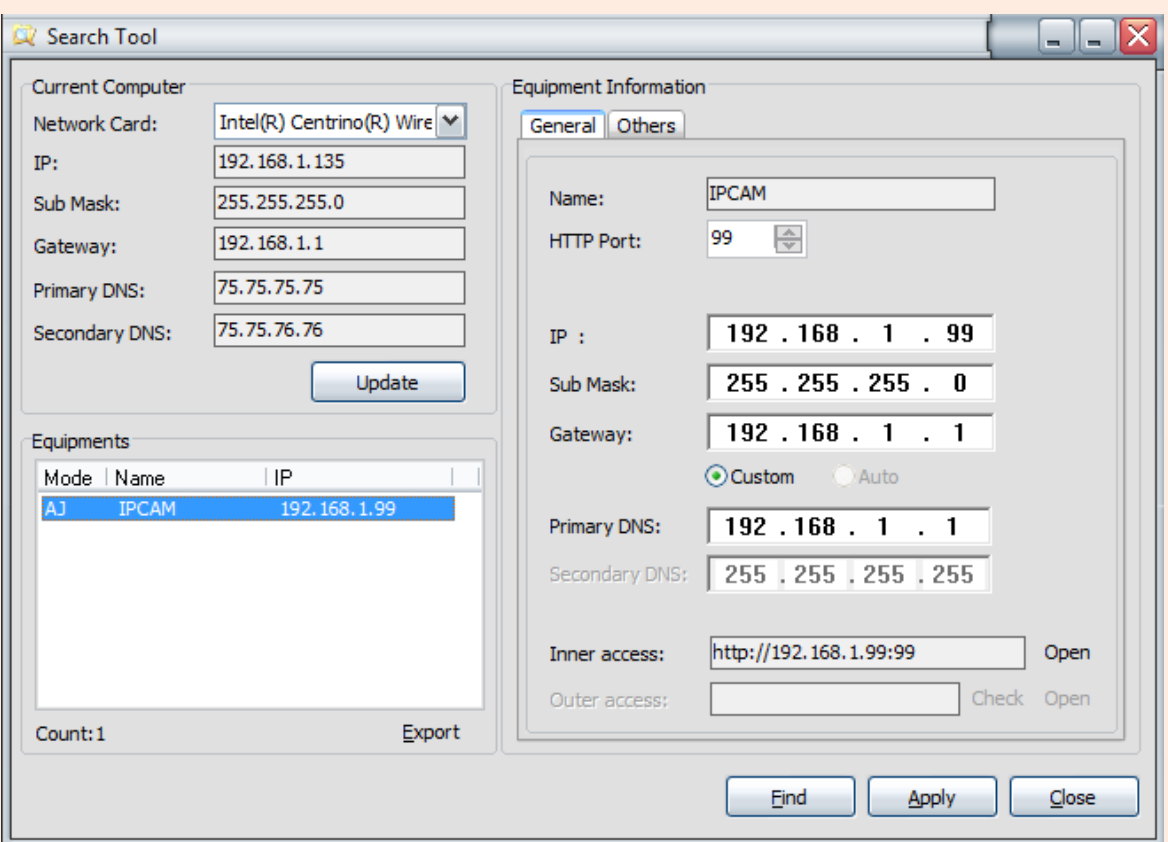

**When Search Tool is double-clicked, the software will show up as follows:**

**Figure 5.1 – Search Tool IP Camera Software**

**Note:** The Search Tool IP Camera Software searches for cameras directly connected to the Local Area Network (LAN) of the router the computer is connected to. Please make sure the computer you are using Search Tool on is connected to the same router that the camera is connected to.

### **There are two different scenarios that may take place:**

#### **First Scenario**

No IP Cameras can be found within the Local Area Network (LAN). After about a 1 minute search, the Equipment List will not show any IP addresses or cameras. If this happens we recommend firstly clicking the "Find" button at the bottom of the program to see if any cameras show up. If no cameras show up, try closing the software and re-opening it again to see if any cameras are detected.

### **Second Scenario**

The IP Cameras have been detected within the Local Area Network (LAN). All the IP Cameras will be listed and the total number is displayed in the "Equipment" field as shown in **Figure 5.1.**

### **1. Current Computer –** Fields under this section indicate the Computer's IP Address information.

**2. Equipment information** – This section indicates the IP camera's IP Address information.

**3.** If you find that the camera's "Subnet Mask", "Gateway", "DNS Server" is not the same as your current computer IP address information, you need to change the camera's IP address. This is done easily within the Search Tool by clicking the "**Update**" button, seen in **Figure 5.2** below. You will be prompted to confirm and enter administrative information. By default, the username is "admin" with no password. The camera will then reconfigure itself and will disappear, then reappear in the list.

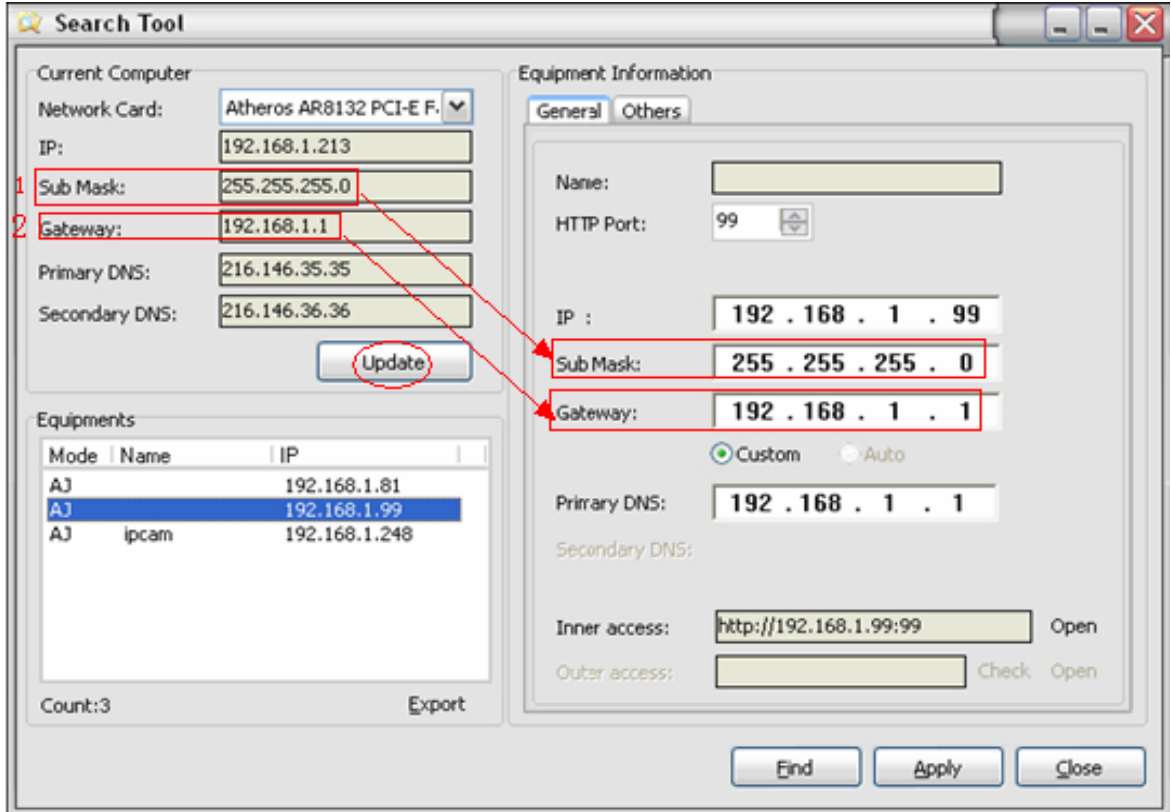

### **Figure 5.2 – Make Sure Your Subnet Mask, Gateway, and Primary DNS Matches the Camera's**

### **5.2 Configuring Your Network**

Once your camera's IP address' Subnet Mask, Gateway, DNS Server is the same as your PC or router, you need configure the camera's network parameters manually.

**IP address:** Fill in the IP address assigned and make sure the first three sections of the IP are the same as the IP listed under the "Current Computer" section. For example, in **Figure 5.2**, the first three sections of the IP that need to be entered under "Equipment Information" where the "IP" field is should be 192.168.1. These numbers were taken from the IP field under "Current Computer."

**Subnet Mask:** The default subnet mask of the equipment is almost always: 255.255.255.0. You can find the subnet mask under the "Current Computer" section of the software in the field "Sub Mask."

**Gateway:** Just like the IP address, make sure all four sections of the Gateway are exactly the same. For example, in **Figure 5.2**, the Gateway IP that should be manually typed in is 192.168.1.1. This information is found under the "Current Computer" section in the field "Gateway." The Gateway is the LAN IP of your router.

**Primary DNS:** IP address of ISP network provider. You can also set it as the same as the Gateway. For example, in this case it would be set as 192.168.1.1.

**HTTP Port**: You can enter a custom port number in this field for the camera; default port number is set to 99. You can change the port number to any number you would like, such as: 98, 211, 9999 etc.

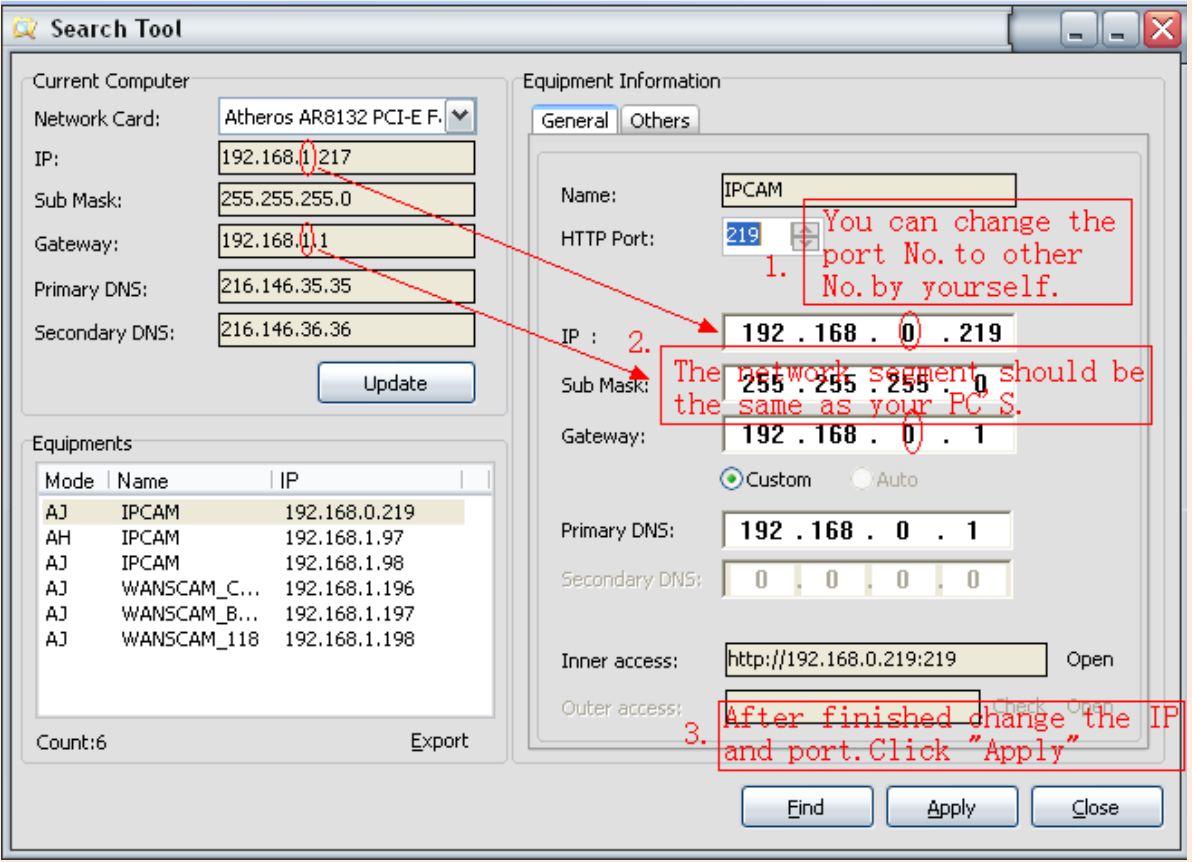

**Figure 5.3 – Manually set the camera's information to that under the "Current Computer" section**

## **6. Viewing Live Video**

You can access the camera using **Search Tool**, **IP Camera Tool** or **IE, Firefox, Safari, Google Chrome or other standard browser** directly.

1. In Search Tool, there is a field that reads "Inner access." This lists the current Local IP Address of the camera. This IP address can be entered in any browser's URL field to bring up the camera login. You can also push the button on the right of the field that reads "Open." This will open the camera up in your default browser.

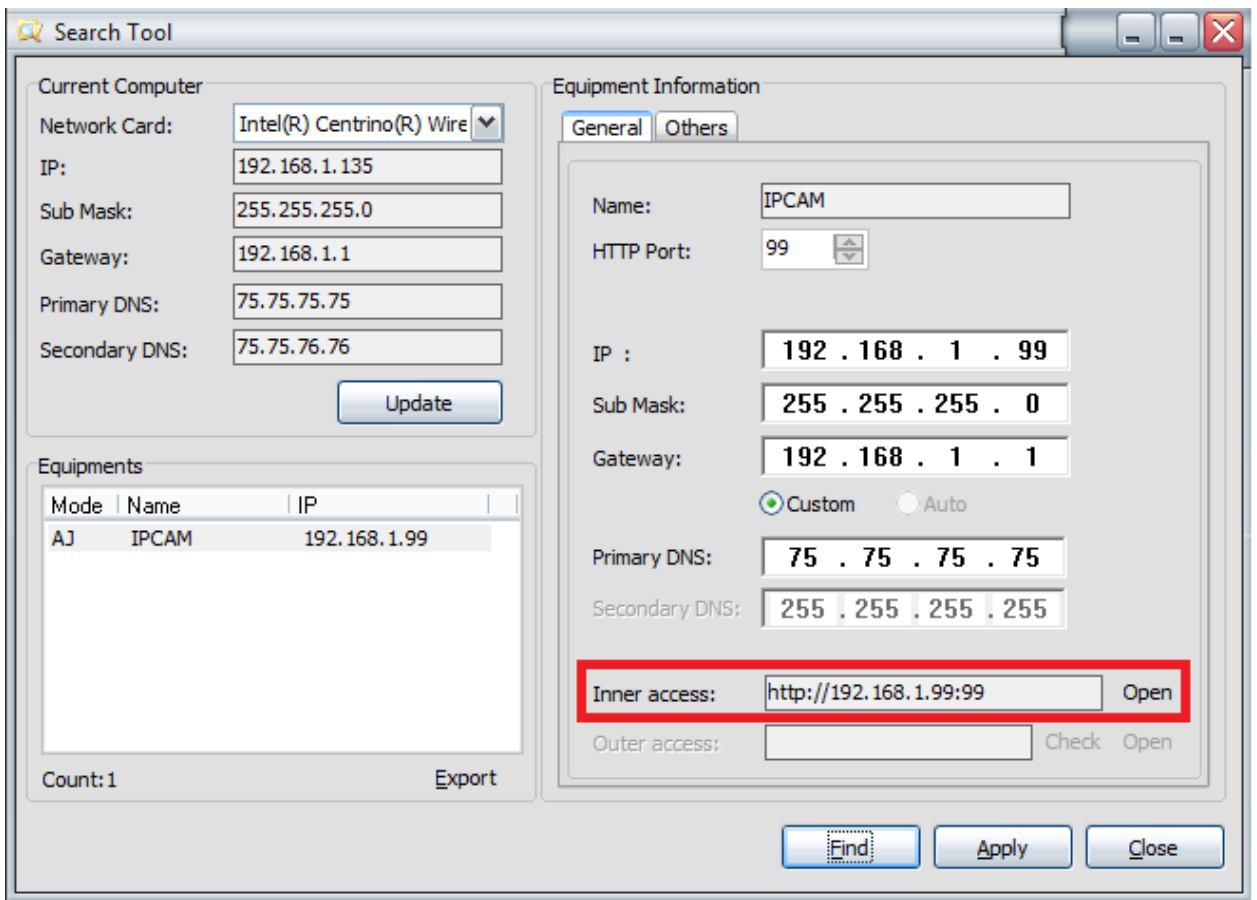

**Figure 5.4 – The camera login page can be opened using the "Open" button**

**2.** To access the camera by IE Browser directly, just type the camera's IP address, for example, if the camera's IP address is 192.168.1.99:99, it would be typed as http://192.168.1.99:99.

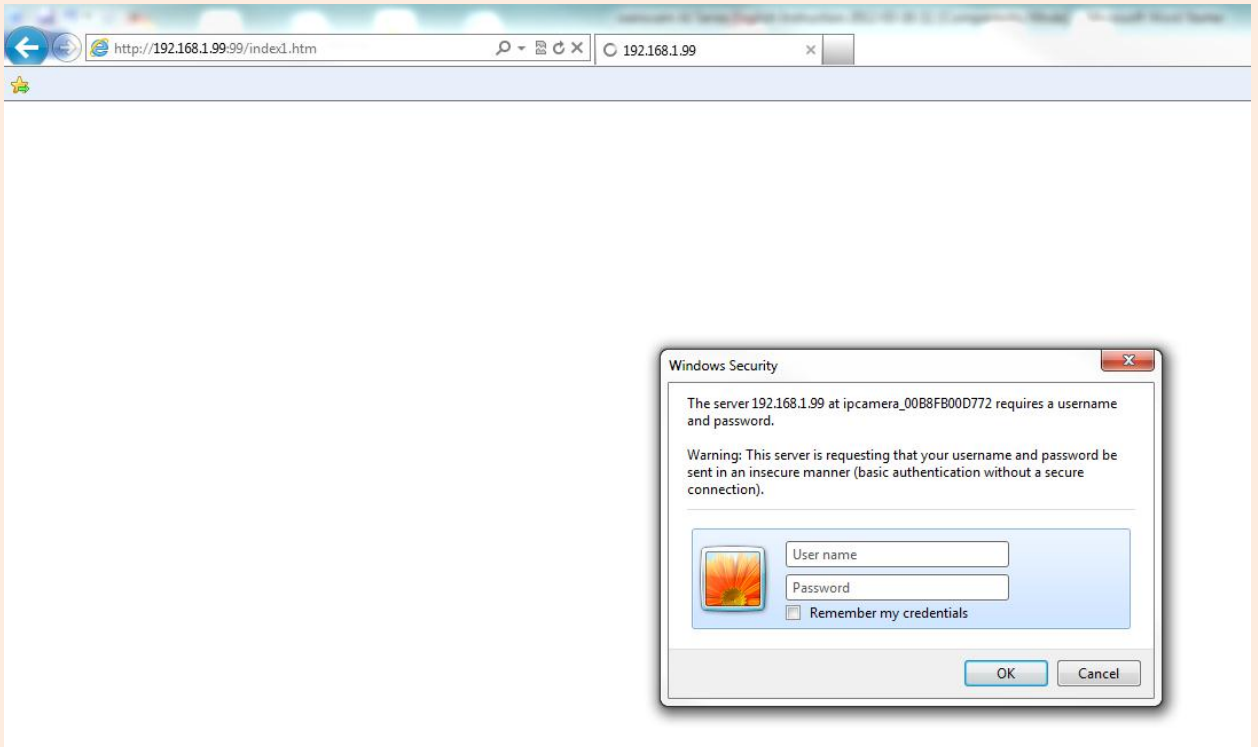

**Figure 5.5 – Login is required (Default username is admin with no password)**

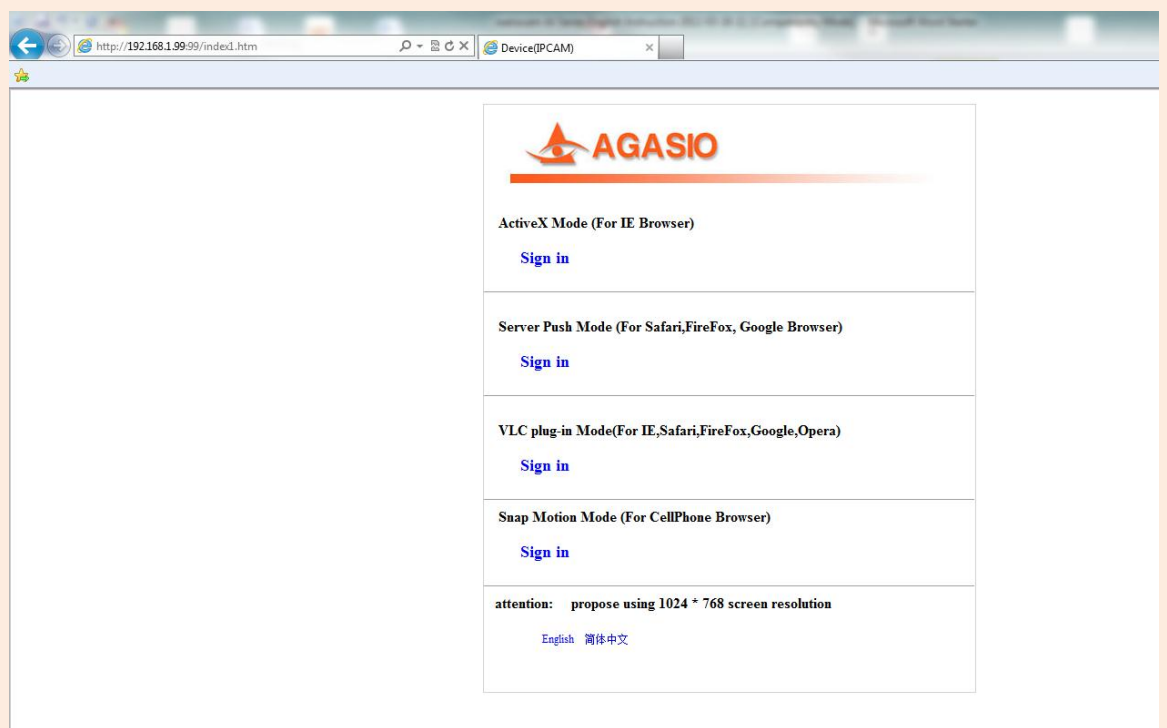

**Figure 5.6 – You can choose which option to sign in as depending on your browser**

**There are a few different options to choose from when signing in. The three primary options are:**

- **(1) "Active Mode" (For IE Browser):** available for Internet Explorer 6.0 and above.
- **(2) "Server Push Mode":** available for Firefox, Safari, and Google Chrome browsers.
- **(3) "Snap Motion Mode":** available within mobile phone browsers.

## **7. Viewing with Internet Explorer**

Choose "Active Mode" (For IE Browser), and sign in. When logging into the camera for the first time, you may receive an ActiveX prompt as seen in **Figure 7.1**. You will need to click "Allow" for Internet Explorer to confirm running the IP Camera software add-on. The page will refresh and you may be asked to login once again. Once logged in again, you should see live video.

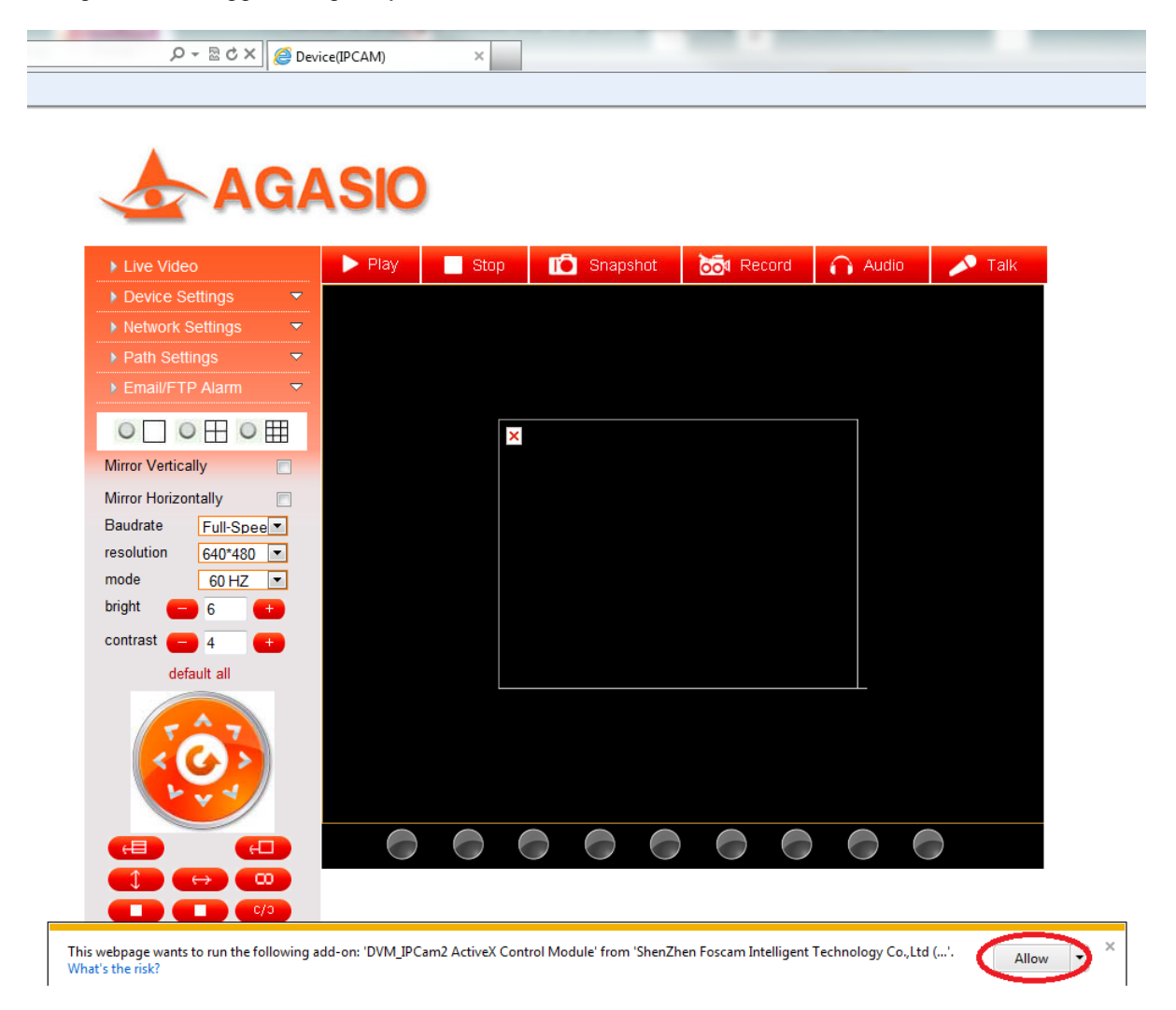

**Figure 7.1 – If you see a red box and a prompt as seen above, please click "Allow" or "Run"**

If there is still no live video after confirming the ActiveX add-on module or if you continue to get a black screen with the red "X" at the top left, you will need to try and enable the ActiveX options of Internet Explorer's security settings using the following steps:

#### **Note: You may need to disable your firewall firstly to see if this is not causing the issue.**

You will need to change the ActiveX settings within Internet Explorer by clicking "Tools" or the "Gear" symbol on the top bar, and scrolling down to the option named "Internet Options"

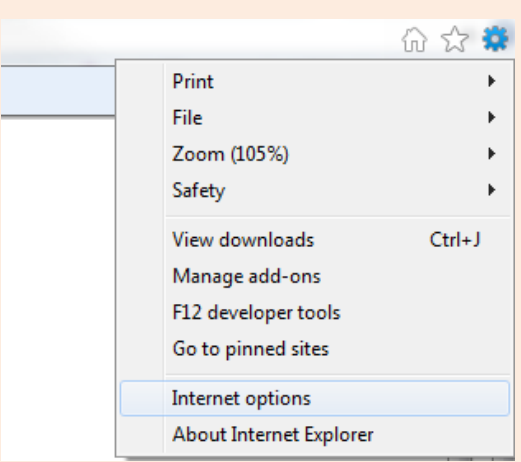

Next, click on the tab at the top that reads "Security," and click on the button near the bottom that reads "Custom Level."

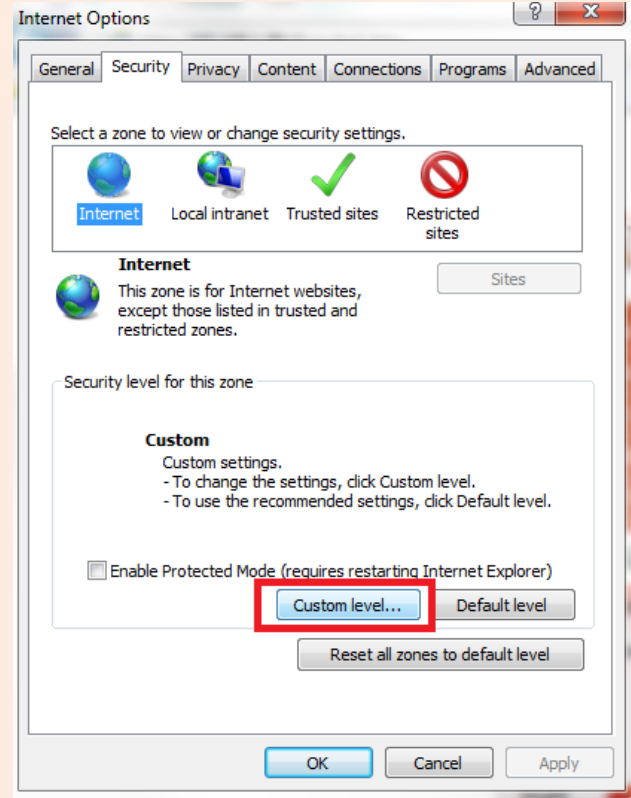

This will take you to the Advanced Settings where you can manually change the ActiveX control options. Scroll down on this screen to where it reads "ActiveX controls and plug-ins" as the parent option, and set the child options to "**Enable**."

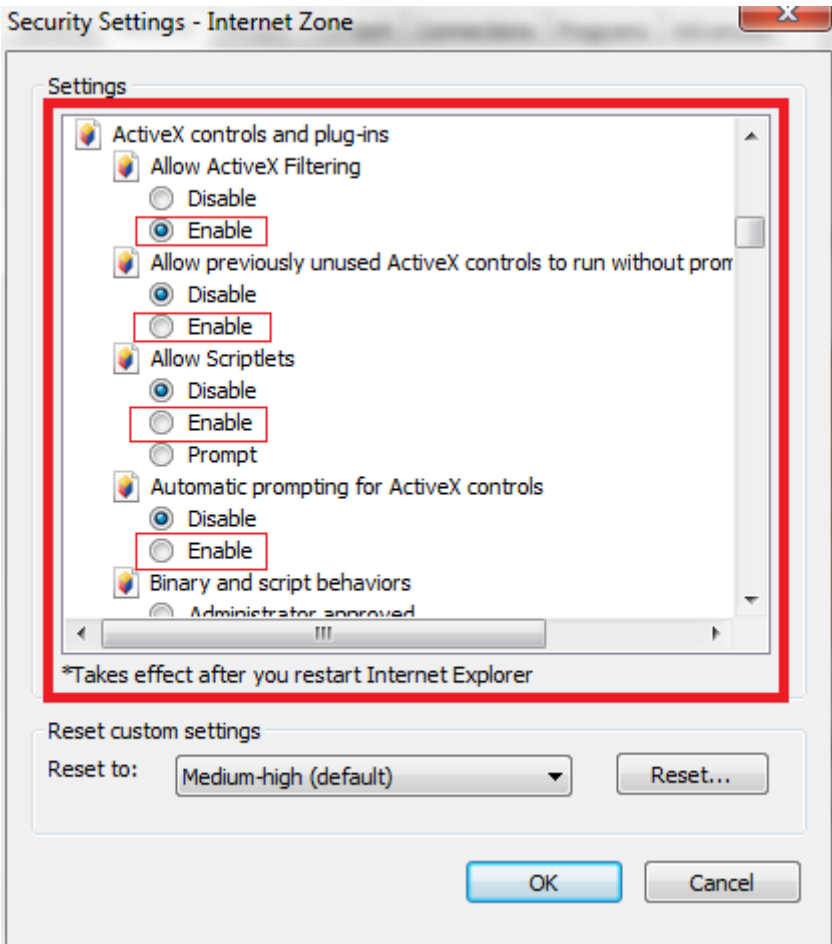

The most important options to keep enabled are the following:

### **Enable: "Download unsigned ActiveX controls"**

### **Enable: "Initialize and script ActiveX controls not marked as safe"**

**Enable: "Run ActiveX controls and plug-ins"**

One more setting that will need to be changed is located under the "Advanced" tab in the "Internet Options" window.

Once on the "Advanced" tab, scroll down to find the parent category named "Security."

Check the option which states "Allow software to run or install even if the signature is invalid." This is pictured below:

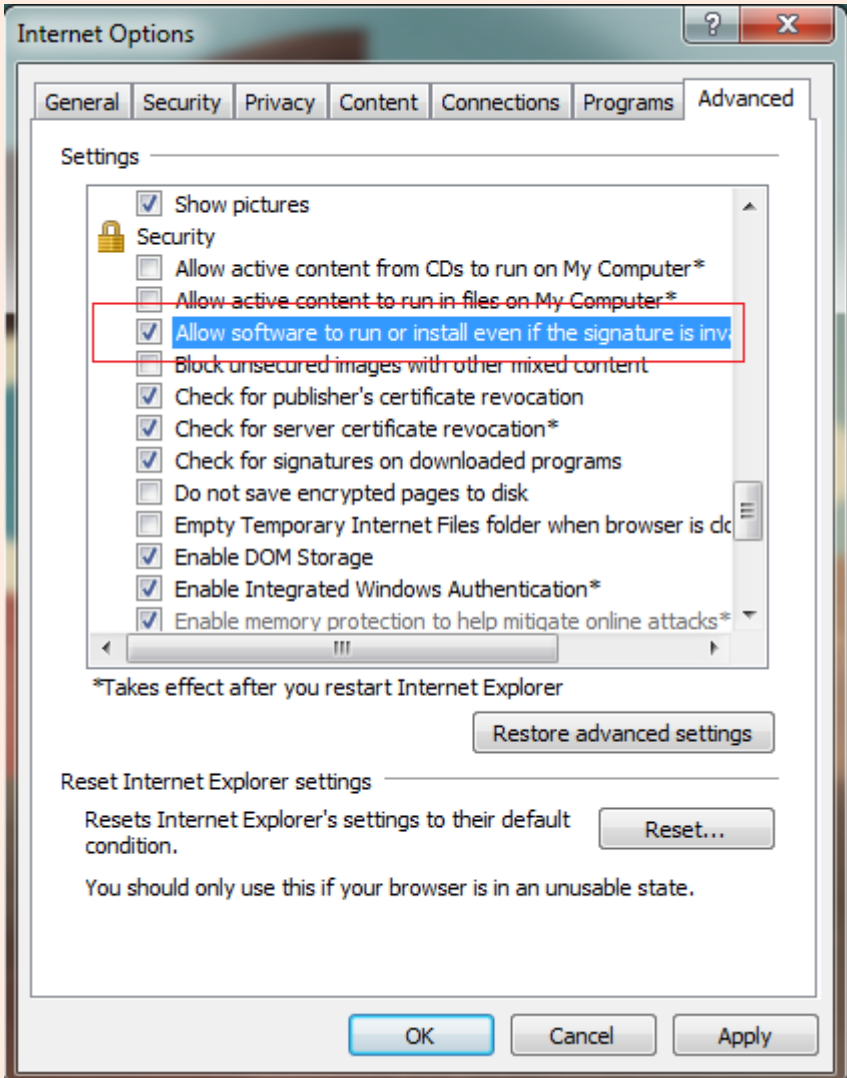

**Note**: Make sure that your firewall or anti-virus software is not blocking the camera software or ActiveX. If you are unable to view live video, please try disabling/closing your firewall or anti-virus software and trying to log into the camera again.

## **8. Viewing with Chrome, Firefox, Safari**

When at the log-in screen, choose "**Server Push Mode**" (For Safari, Firefox, Chrome), and click "sign in."

Server Push Mode does not support ActiveX, so some functions are not available when using these browsers, such as Play, Stop, Record, Audio, Talk, and Snapshot. If you want to use these functions, please use IE Browser.

**Note:** There is an extension for Chrome and Firefox that allows you to open an Internet Explorer tab within the respective browsers. This extension is called **IETab**, and is an excellent alternative if you'd like to use the camera with all features within Server Push Browsers (**IETab** does not support Safari).

The Control Interface for the cameras in this mode is as pictured below:

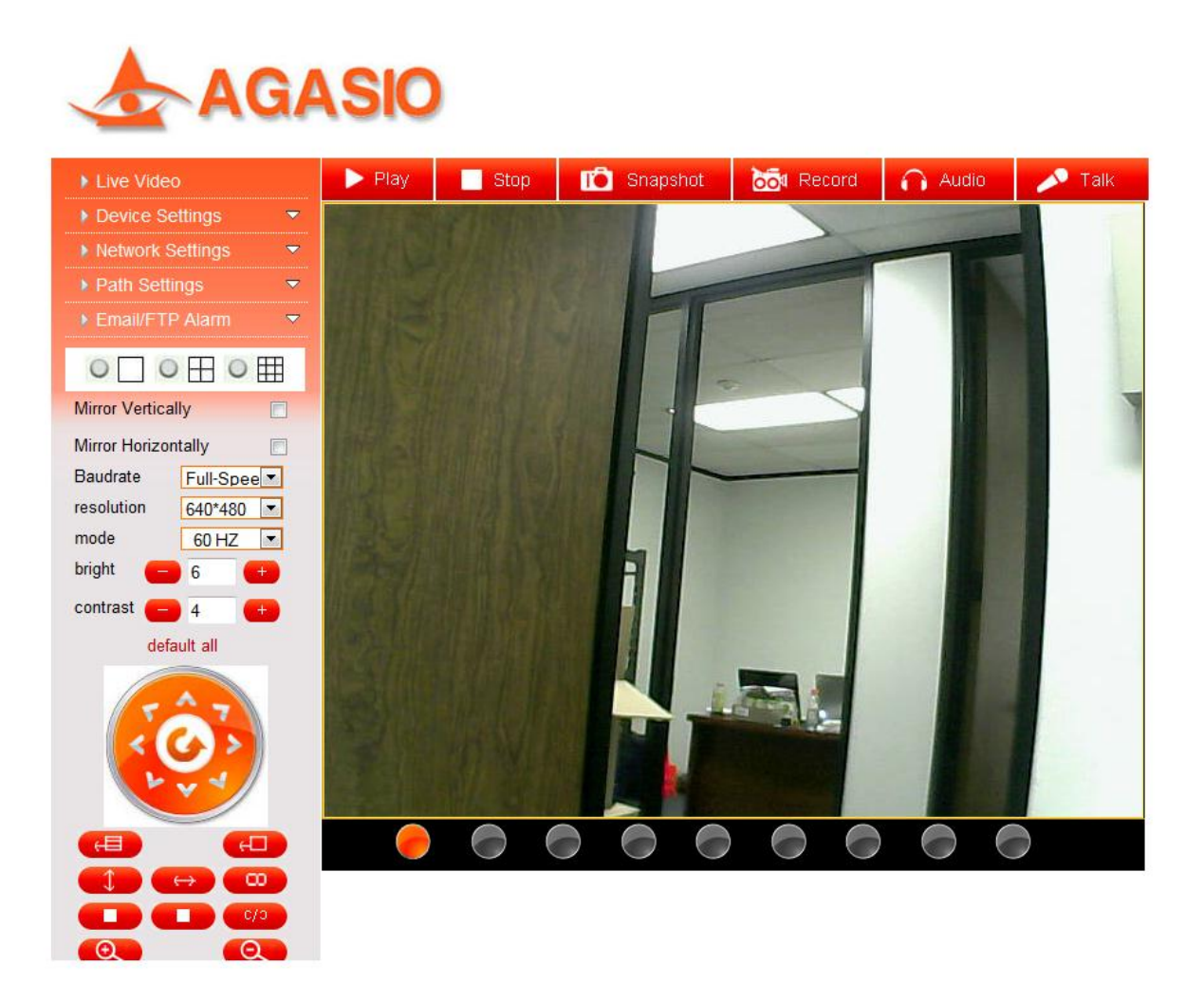

## **9. Main Menu Interface**

**Here is a quick overview of the options available on the home screen of the Agasio camera.**

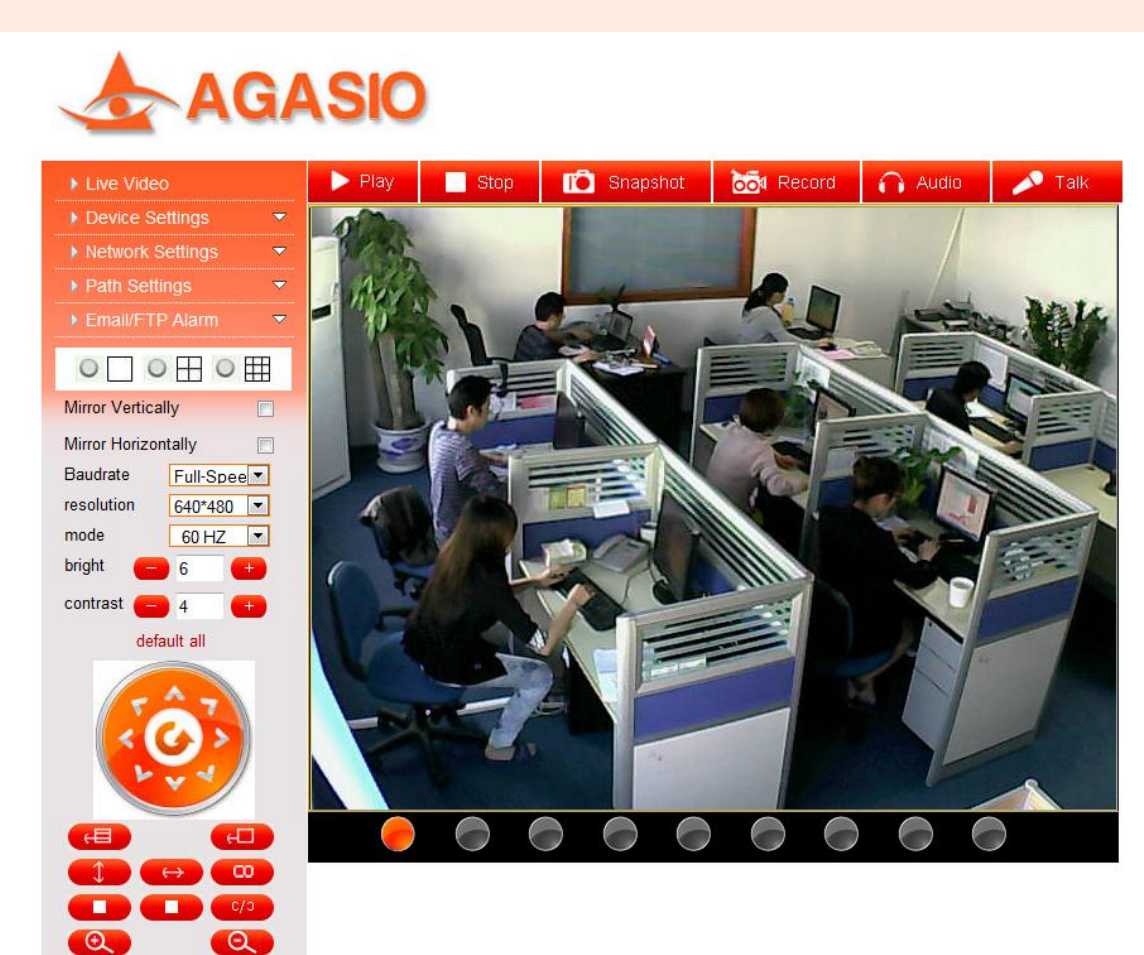

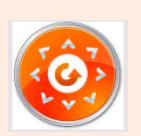

**This navigational circle controls the camera pan and tilt. You can click the arrows around the circle to pan and tilt accordingly. The Pan/Tilt feature will only work if a camera has this function available.**

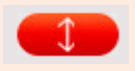

**Clicking this button will make the camera go on a vertical cruise. The camera will tilt to its maximum height and tilt back down to its lowest angle.**

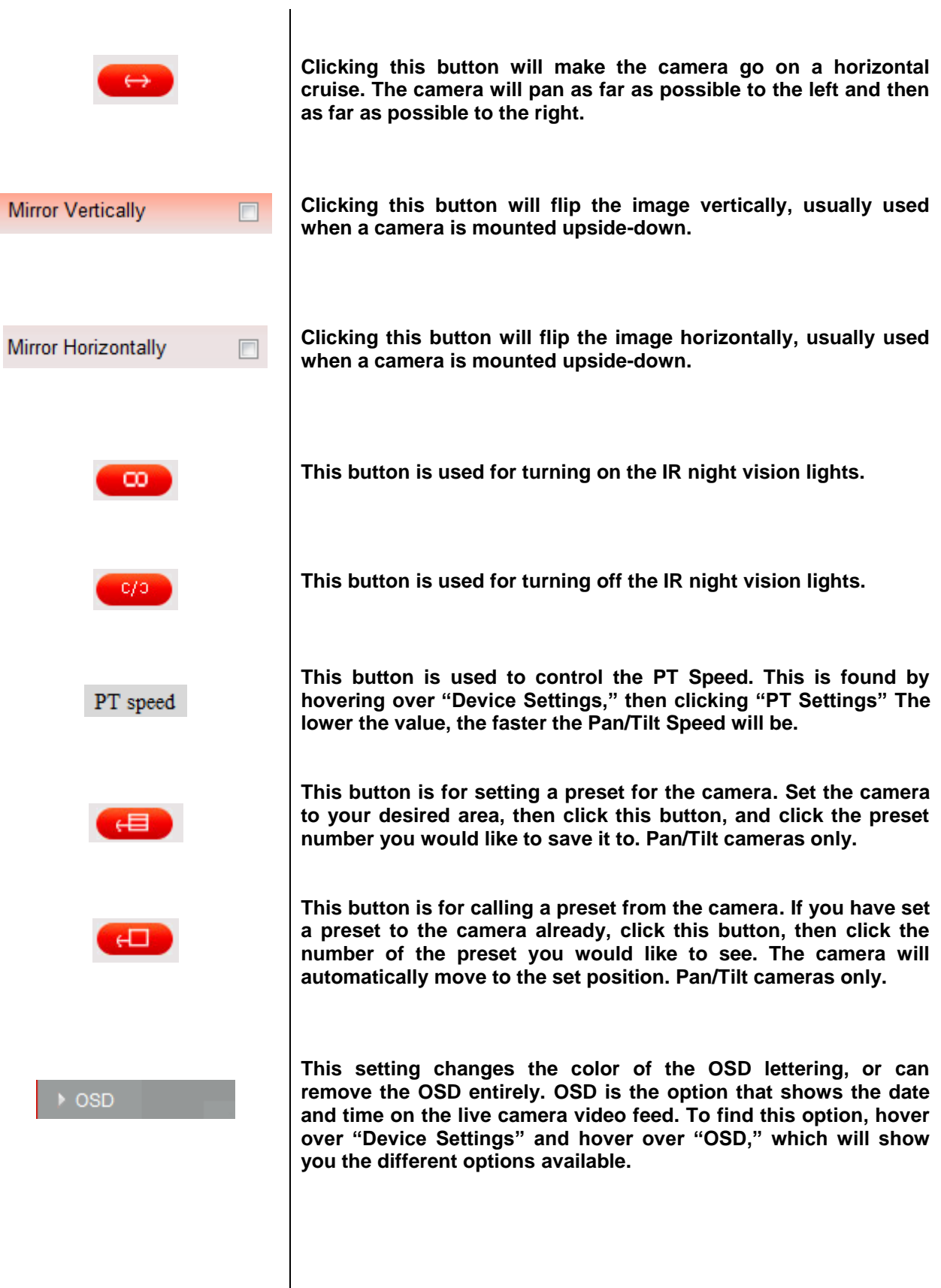

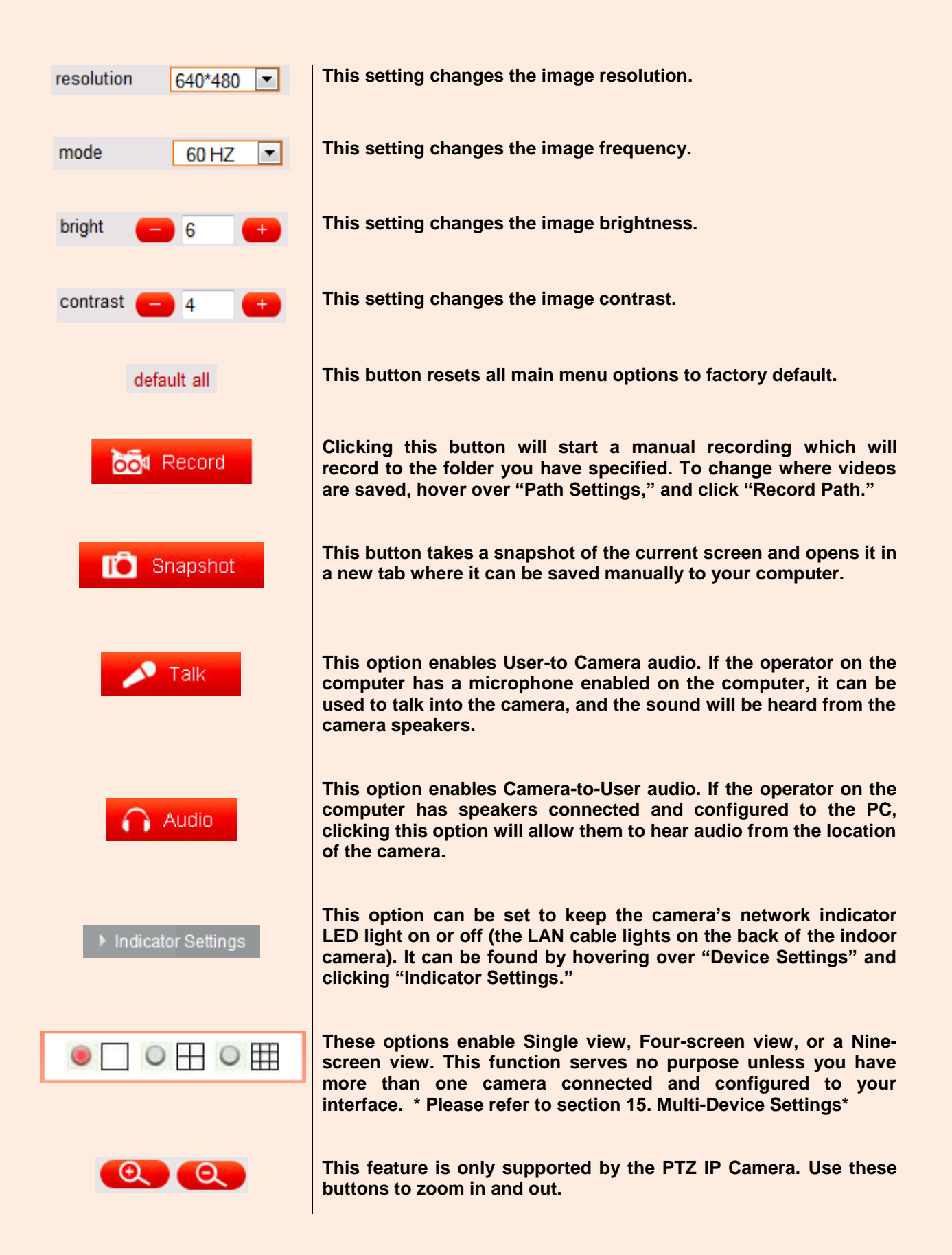

## **10. Administrative Settings**

**When logging in as an Administrator, you have the ability to alter or change options other users cannot change.**

**Administrator privileges allow access to all of the settings and operations of the camera; you can set and control it freely. Some of the special options solely for administrators are listed below:**

**Alias Settings:** You can name the IP camera to any name you see fit. To find this option, hover over "Device Settings," and click "Alias Settings."

**Date & Time Settings:** Allows you to set the date and time. To find this option, hover over "Device Settings," and click "Date & Time Settings."

**Access Control Settings:** Allows the administrator to add up to 8 different users that can log into the camera using their own login information. On this page you can set up each accounts' username, password, and their access control (if they will be administrators, visitors, or operators).

- **Visitors:** Users with visitor access can only view the live video of the camera.
- **Operators:** Users with operator access can pan and tilt the camera using the navigational circle, set the video screen's brightness, contrast and other parameters.
- **Administrators:** Users with administrative access have the ability to set device settings and advanced configurations.

**Device Firmware Upgrade:** Allows upgrading the firmware of the camera. You can find this option by hovering over "Device Settings," and clicking "Upgrade Device Firmware."

**Restore Factory Settings:** If there is an error experienced or the camera has some unknown problem, this button will allow the camera to be reset back to its default settings. Note that this will also erase wireless settings, which will need to be reinserted once the camera is reset. You can find this option by hovering over "Device Settings," and clicking "Restore Factory Settings."

**Reboot Device:** This option simply reboots the camera. You can find this option by hovering over "Device Settings," and clicking "Reboot Device."

## **11. Multi-Device Settings**

Multi-Device settings allow you to view up to 9 cameras simultaneously on one screen. If you have multiple cameras set up, even if they are not on the same network, they can all be viewed when set up correctly in Multi-Device Settings.

To navigate to the Multi-Device Settings page, hover over "Device Settings," and click on "Multi-Device Settings." On the configuration page, you will be able to see all the cameras currently connected to your Local Area Network (LAN).

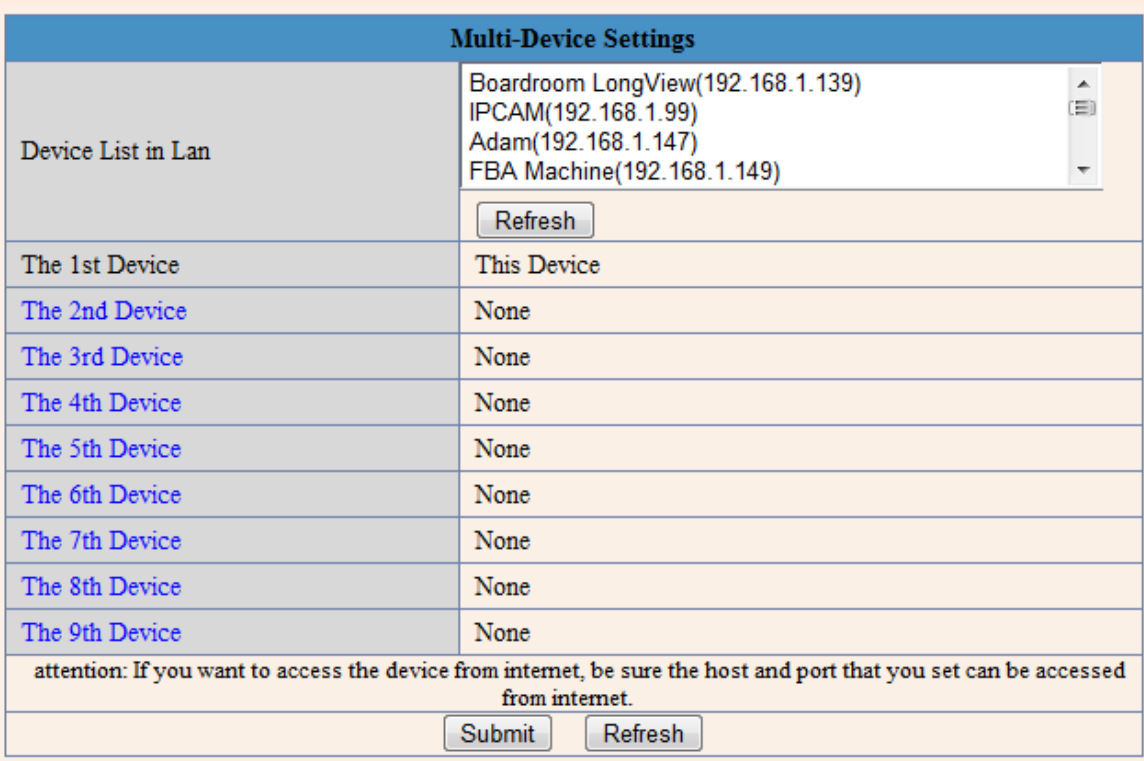

The first device is the default device, which is the camera that you are currently logged into. To add any of the cameras that appear in the list, click the button that reads "The  $2^{nd}$  Device." More options will appear underneath which include "Alias, Host, HTTP Port, User, and Password."

| <b>Multi-Device Settings</b>                                                                                                    |                  |                                                                                                    |  |  |  |  |
|----------------------------------------------------------------------------------------------------|------------------|----------------------------------------------------------------------------------------------------|--|--|--|--|
| Device List in Lan                                                                                                    |                  | Boardroom LongView(192.168.1.139)<br>A.<br>FBA Machine(192.168.1.149)<br>Έì<br>Adam(192.168.1.147)<br>Server Room(192.168.1.100)<br>Refresh |  |  |  |  |
| The 1st Device                                                                                                    |                  | This Device                                                                                                    |  |  |  |  |
| The 2nd Device                                                                                                    |                  | Boardroom LongView(192.168.1.139)                                                                                                    |  |  |  |  |
|                                                                                                    | <b>Alias</b>     | Boardroom LongView                                                                                                    |  |  |  |  |
|                                                                                                    | Host             | 192.168.1.139                                                                                                    |  |  |  |  |
|                                                                                                    | <b>Http Port</b> | 80                                                                                                    |  |  |  |  |
|                                                                                                    | User             | admin                                                                                                    |  |  |  |  |
|                                                                                                    | Password         |                                                                                                    |  |  |  |  |
|                                                                                                    |                  | Add<br>Remove                                                                                                    |  |  |  |  |
| The 3rd Device                                                                                                    |                  | Adam(192.168.1.147)                                                                                                    |  |  |  |  |
| The 4th Device                                                                                                    |                  | FBA Machine(192.168.1.149)                                                                                                    |  |  |  |  |
| The 5th Device                                                                                                    |                  | None                                                                                                    |  |  |  |  |
| The 6th Device                                                                                                    |                  | None                                                                                                    |  |  |  |  |
| The 7th Device                                                                                                    |                  | None                                                                                                    |  |  |  |  |
| The 8th Device                                                                                                    |                  | None                                                                                                    |  |  |  |  |
| The 9th Device                                                                                                    |                  | None                                                                                                    |  |  |  |  |
| attention: If you want to access the device from internet, be sure the host and port that you set can be accessed from<br>internet. |                  |                                                                                                    |  |  |  |  |

**Figure 11.1 – More fields drop down when you want to add another camera**

Click the camera that you would like to add from the list, and the fields should automatically populate with the IP address, Alias, and HTTP port. Enter the username and password for that camera, and click "Add." You can repeat this process for up to 9 cameras. If a camera is not located on the LAN, you can simply input its external IP address, port, username and password, and click "Add." Don't forget to click "Submit" when finished.

To view the cameras in a multiple setup view, click on "Live Video" on the left side of the interface. You can then change the view from single, to 4-view or 9-view depending on how many cameras you have added. This option is seen pictured below.

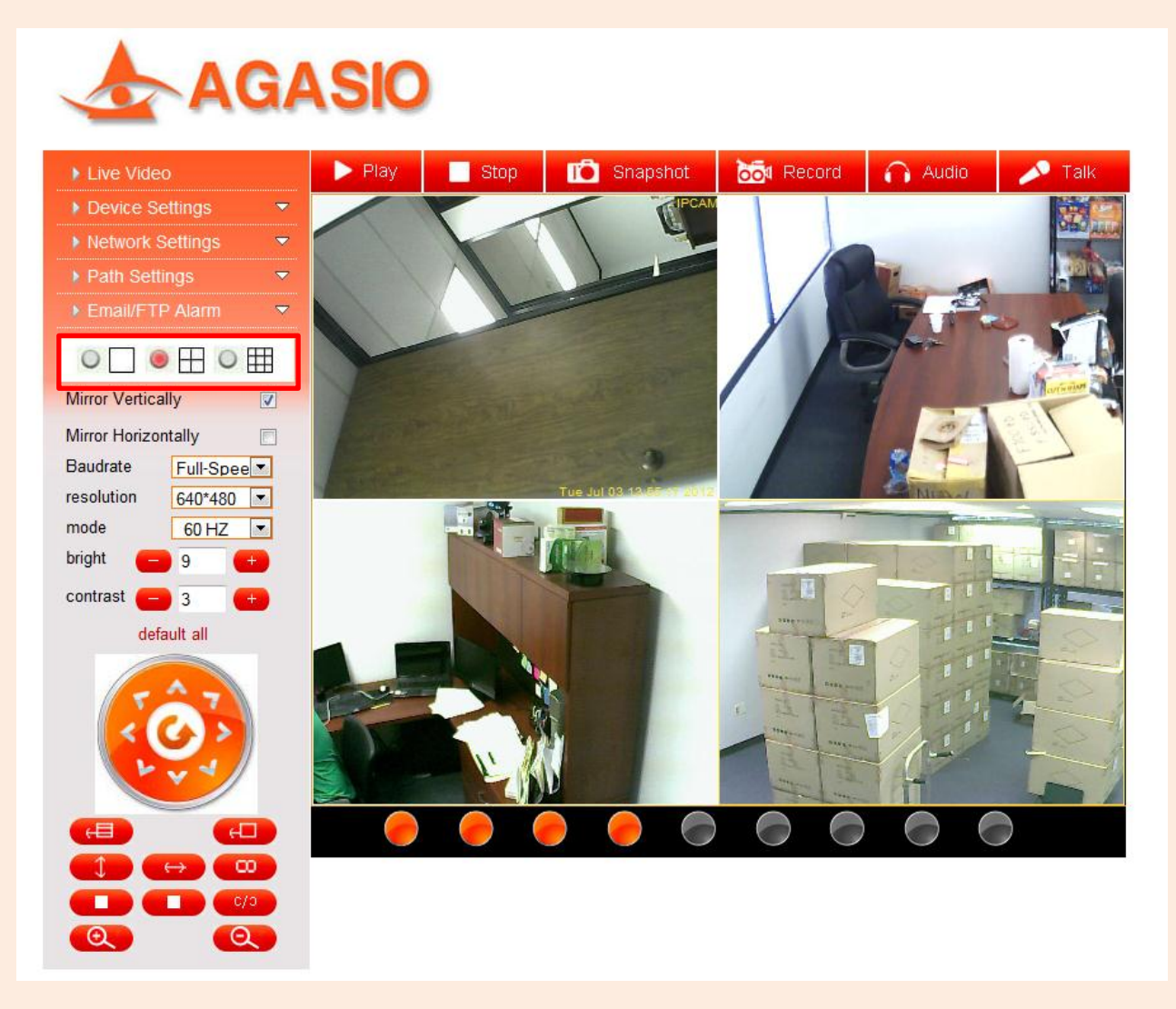

**Figure 11.2 – An example of using 4 cameras simultaneously on the same screen**

## **12. Basic Network Settings**

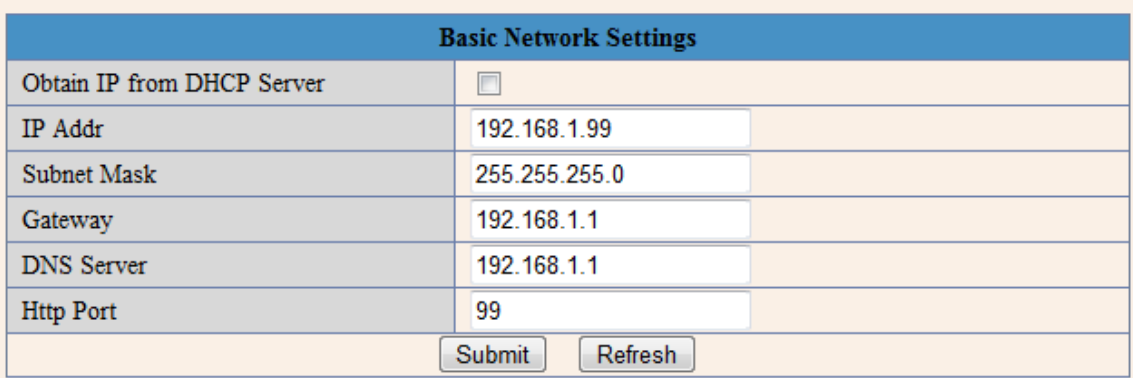

### **Figure 12.1** – **The Basic Network Settings page**

This section of the camera contains the basic network LAN settings; these are the same settings that are seen in the Search Tool software. If you need to change the IP address in the future for any reason, you can do so from here as an alternative rather than using the Search Tool.

This section has an extra field named "Obtain IP from DHCP Server." This option allows an IP address to be automatically assigned to the camera. It is usually recommended to set the IP address yourself rather than allowing the IP to be set by the DHCP server.

## **13. Wireless Settings**

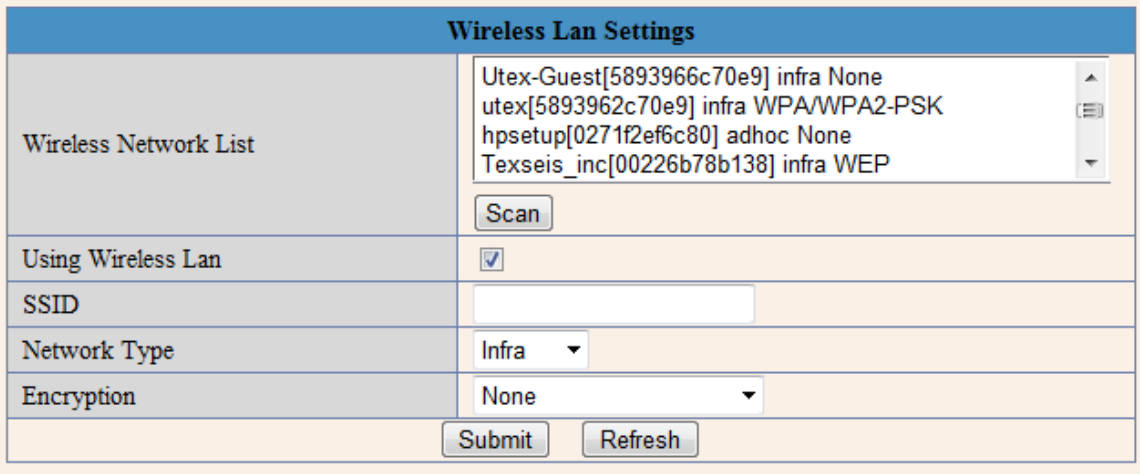

In this section, we will cover making the camera wireless once it is fully set up by RJ-45 cable.

Firstly, make sure your router is wireless capable. You will not be able to use wireless without a wireless router.

Make sure the Wi-Fi antenna is properly installed to the back of your camera. Twist the connector onto the camera's Wi-Fi port so it is connected tightly.

Login to the camera and sign in to get to the main camera screen with live video. To get to the Wireless Settings page, hover over "Network Settings," and click on the option that reads "Wireless LAN Settings." Make sure to check the option that reads "Using Wireless LAN." You will be brought to the screen as pictured below.

| <b>Wireless Lan Settings</b> |                                |  |  |  |
|------------------------------|--------------------------------|--|--|--|
| Wireless Network List        |                                |  |  |  |
|                              | Scan                           |  |  |  |
| Using Wireless Lan           | ,,,,,,,,<br>$\boxed{\text{v}}$ |  |  |  |
| <b>SSID</b>                  |                                |  |  |  |
| Network Type                 | Infra<br>▼                     |  |  |  |
| Encryption                   | None<br>▼                      |  |  |  |
| Submit<br>Refresh            |                                |  |  |  |

**Figure 13.1 – The Wireless LAN Settings page**

On this page you will see a few different fields; they are explained in further detail below.

**Wireless Network List –** All wireless networks within the vicinity of the camera will appear in this list. In order to see the networks, please push the "Scan" button **twice**. You should see a list of all available networks, and you can click on a network to have the rest of the fields automatically populated, except for the **Share Key** field.

**Using Wireless LAN** – When using wireless, this box must be checked.

**SSID** – This is the name of your Wireless Network, you may have a default name set by the router (2WIRExxx for ATT customers as an example) or you may have set a custom name for your router. That name goes in this field.

**Network Type** – This field describes the type of network the camera is running on. There are two options, Infra and Adhoc. Currently, Adhoc networks are not supported by the cameras, so this option must remain on **Infra**.

**Encryption** – This field describes the type of encryption your network is running. This is different for all routers. The most popular encryptions are WEP, WPA, and WPA2. You can find this information by going to the Control Panel on your computer and navigating to "Network and Internet."

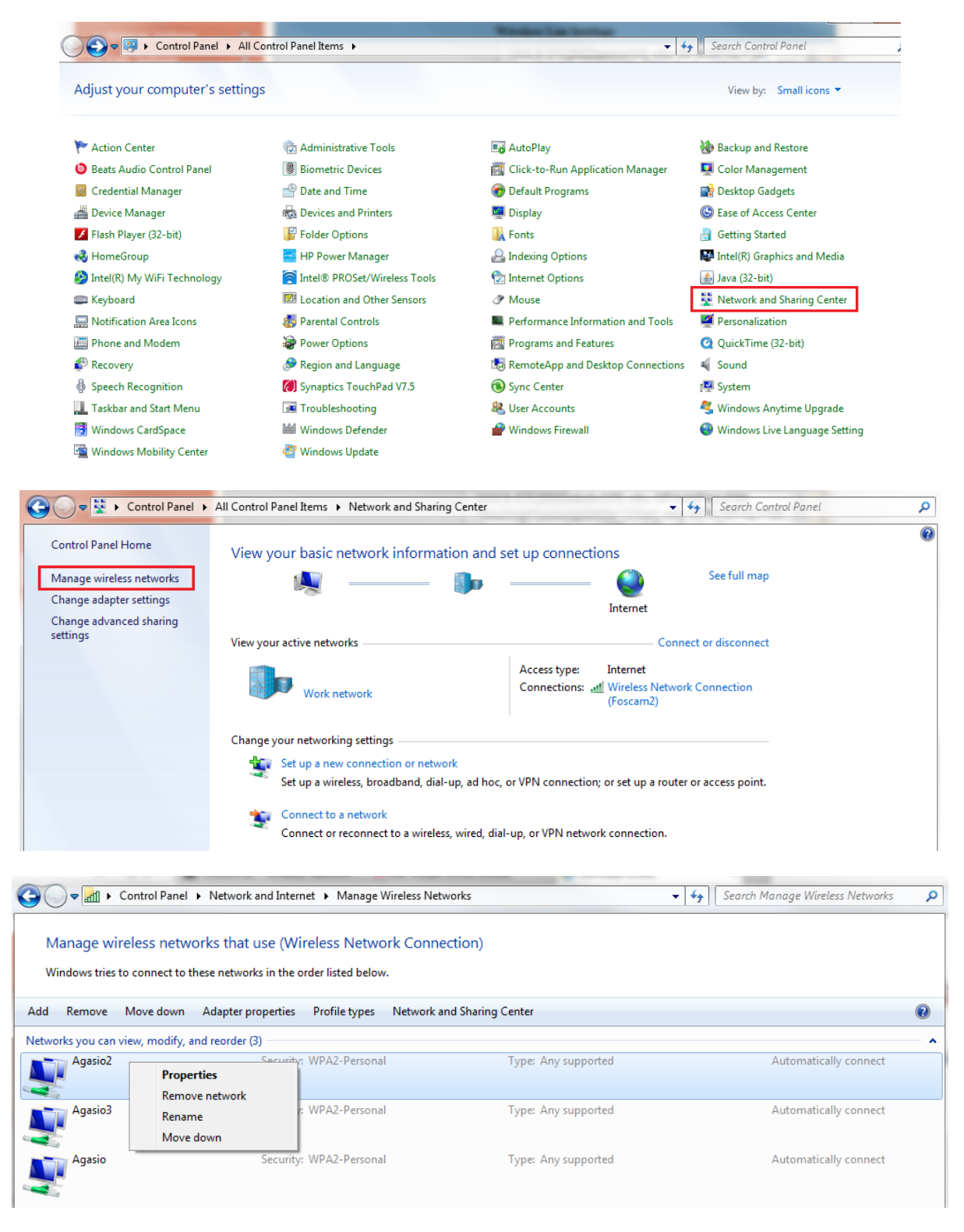

**Figure 13.2 – Navigate to Manage Wireless Networks, right click on your network, click Properties**

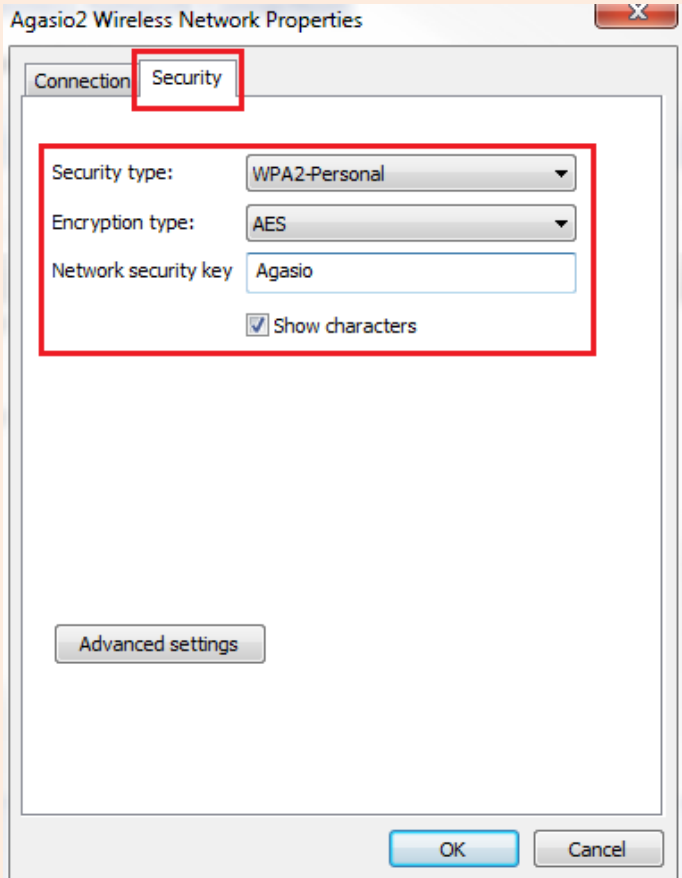

### **Figure 13.3 – In Properties, click the Security tab at the top, you will then see your Wireless Network's Encryption information and security key.**

After navigating to the window in **Figure 13.3,** you can use the listed information to manually input into the Wireless LAN Settings page. In this window, "Security Type" and "Encryption Type" will be the two factors you will need to use to determine the value of the **Encryption** field in the Wireless Settings Page. In the example in **Figure 13.3,** the value we would use in the Wireless Settings page would be **WPA2 Personal (AES).** 

Once an encryption is selected, one last field that will drop down is **"Share Key."**

**Share Key –** This is the password you use to connect to your router. It is either a default password that was not changed and set by your router, or it is a custom password you have set yourself. In the case of **Figure 13.3,** we can see that the share key is "Agasio." The share key is the same value as your Network Security Key.

Using the following information above, we should have our Wireless Settings page look like the following.

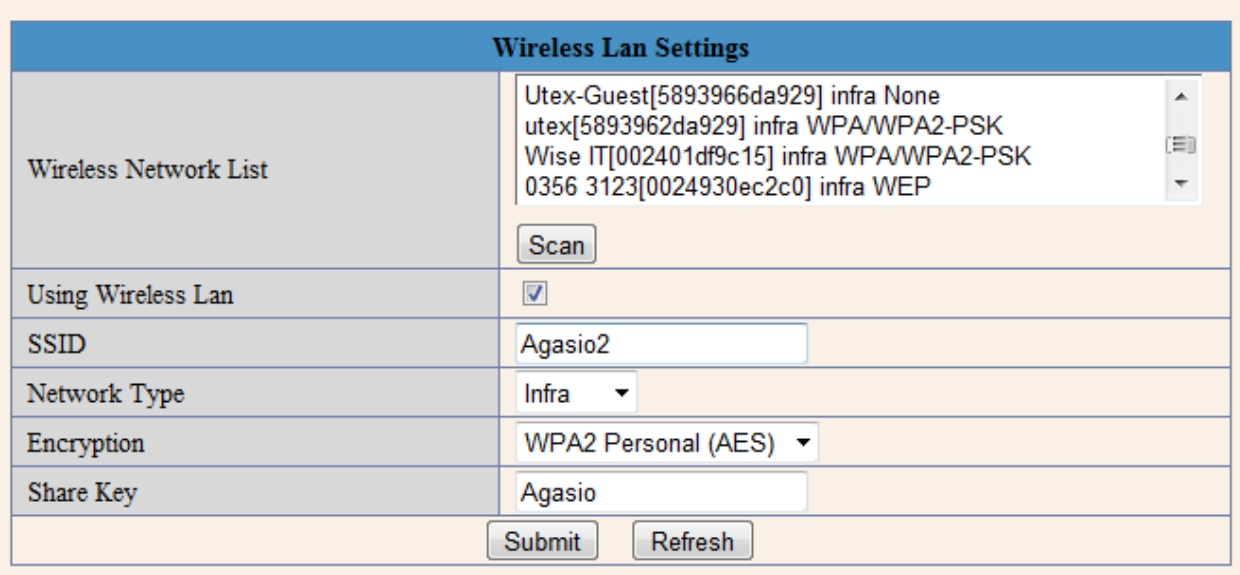

### **Figure 13.4 – All fields have been filled in with the information found from our wireless network**

The last step would be to click "Submit." Once this happens, the camera will take 30 seconds to reboot. It will go through the same pan/tilt cycle (if it is a pan/tilt camera) just as it does when it is powered up. This indicates the wireless settings being uploaded to the camera.

After the 30 second countdown, proceed to take out the RJ-45 LAN cable from the Ethernet port of the camera, it may take up to a minute for the camera to appear wirelessly on the Search Tool software. You may need to click "Find" several times or restart the program if the camera is not seen after a minute.

## **14. ADSL Settings**

When your camera is directly connected to the Internet via ADSL, you may need to enter your Internet Service Providers information. You can enter your ADSL Username and Password within the ADSL Settings in the camera.

You can find this setting by hovering over "Network Settings," then clicking on "ADSL Settings." To see all fields, remember to check the box that reads "using ADSL Dialup." Once finished, remember to click "Submit."

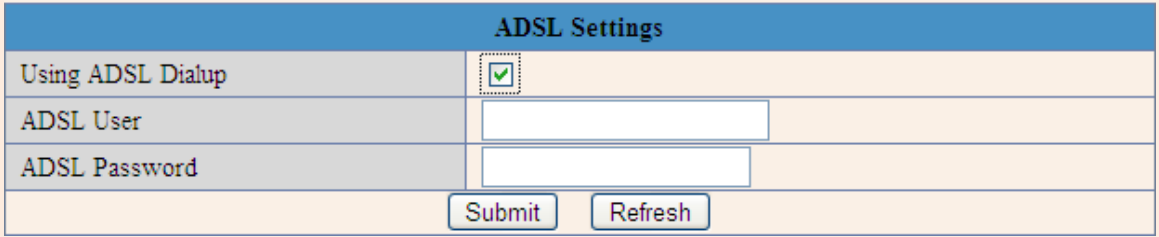

## **15. Port Forwarding on Different Routers**

Port forwarding is one of the most important steps of setting up your camera. Port forwarding allows your camera to be seen remotely, meaning any computer with an internet connection and the proper system requirements will be able to see the camera as long as you input the correct the external IP address into your browser. You can even view the camera over your 3G or 4G mobile smartphone, and there are many different apps available from the Apple Store as well as Android Market to use when wanting to view your camera this way.

Since there are so many routers from many different companies, we will be going over some of the more popular routers as examples, such as **Linksys**, **Belkin**, and **D-Link**. These steps are just for reference, be sure to look at instructions for your specific router on how to port forward. You can also use a highly recommended resource at [www.portforward.com](http://www.portforward.com/) to find out how to port forward on your exact router, which comes with screenshots of each step as well.

### **15.1 Linksys Routers**

To begin, open a web browser and type "192.168.1.1" in the address bar and press **Enter** on your keyboard.

You will be prompted to log in. Log in with a username of "**admin**" and password of "**admin**" or leave it blank. These are default values; if these do not work consult the router's user manual. If you have changed the username and password, please use those values instead. Then click **OK**.

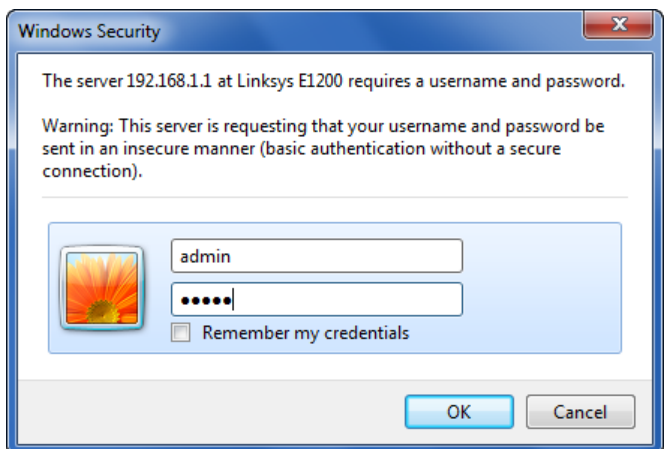

Next, proceed to click on the category "**Applications & Gaming**," then click on "**Single Port Forwarding**"

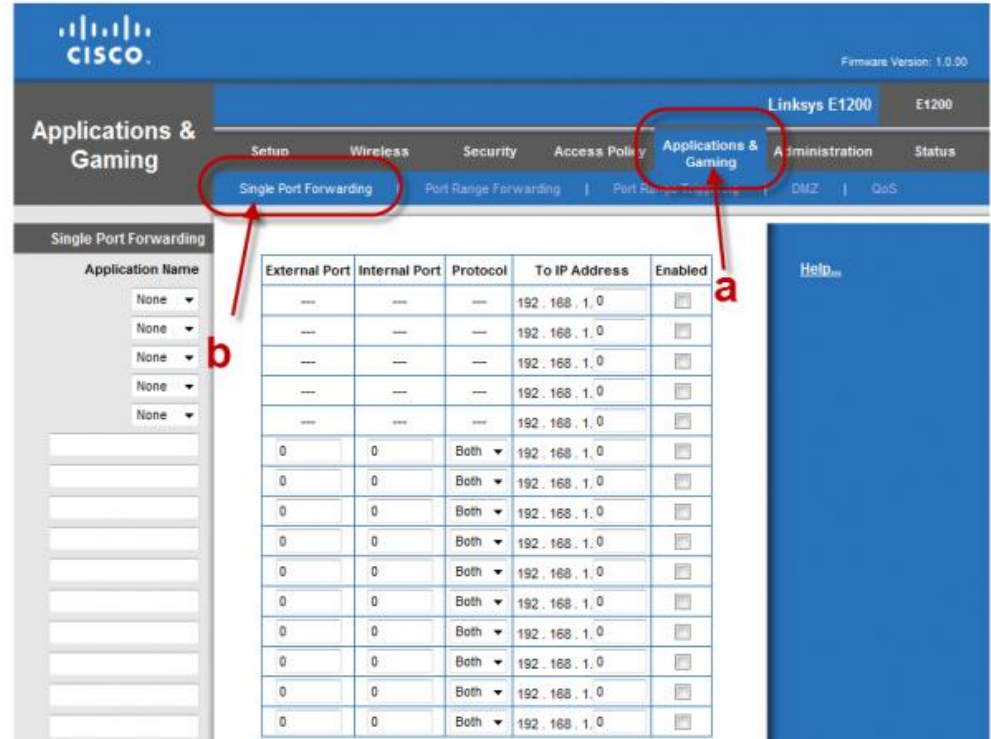

Next, under the custom fields on the left side of the screen, insert the name you would like to call the camera (**IPCAM**). Then, under the categories "**External Port**" and "**Internal Port**," type your port number, in our case we would type port "99." The protocol should stay on "**Both**."

In the field under the category "**To IP Address**," type in the fourth part of the IP address of the camera (which starts with 192 etc.). Don't forget to check the box which is under the category "**Enabled**."

Remember to click "**Continue**" when you are finished.

| aluth<br>CISCO.                     |                                     |                                             |                                   |                                |                                     | Firmware Version: 1.0.00                                                        |
|-------------------------------------|-------------------------------------|---------------------------------------------|-----------------------------------|--------------------------------|-------------------------------------|---------------------------------------------------------------------------------|
| <b>Applications &amp;</b><br>Gaming | Setup 200<br>Single Port Forwarding | <b>Wireless</b>                             | Security<br>Port Range Forwarding | <b>Access Polky</b><br>Port Ro | <b>Applications &amp;</b><br>Gaming | Linksys E1200<br>E1200<br>A iministration<br><b>Status</b><br><b>DMZ</b><br>CoS |
| <b>Single Port Forwarding</b>       |                                     |                                             |                                   |                                |                                     |                                                                                 |
| <b>Application Name</b>             |                                     | <b>External Port Internal Port Protocol</b> |                                   | <b>To IP Address</b>           | Enabled                             | Help                                                                            |
| None<br>٠                           | <b>ALCO</b>                         | sees.                                       | 14.041                            | 192.168.1.0                    | а<br>n                              |                                                                                 |
| None<br>۰                           | ---                                 | ---                                         | --                                | 192.168.1.0                    | 四                                   |                                                                                 |
| D<br>None<br>٠                      | ---                                 | $\cdots$                                    | $-$                               | 192.168.1.0                    | b                                   |                                                                                 |
| None<br>۰                           | --                                  | -                                           | --                                | 192.168.1.0                    | n                                   |                                                                                 |
| None -                              | $rac{1}{2}$                         | $+ +$                                       | 1000                              | 192.168.1.0                    | 門                                   |                                                                                 |
| <b>IPCAM</b>                        | 99                                  | 99                                          | Both -                            | 192 168 1. 99                  | ×                                   |                                                                                 |
|                                     | o                                   | ٥                                           | Both<br>×                         | 192.168.1.0                    | Ð                                   |                                                                                 |
|                                     | ٥                                   | D                                           | Both<br>٠                         | 192.168.1.0                    | ō                                   |                                                                                 |
|                                     | ٥                                   | $\theta$                                    | Both<br>$\overline{\phantom{a}}$  | 192.168.1.0                    | 閰                                   |                                                                                 |
|                                     | o                                   | $\bf{0}$                                    | Both -                            | 192.168.1.0                    | 同                                   |                                                                                 |
|                                     | Ũ                                   | $\mathbf{0}$                                | Both v                            | 192 168 1.0                    | m                                   |                                                                                 |
|                                     | o                                   | $\bf 0$                                     | Both -                            | 192.168.1.0                    | 西                                   |                                                                                 |
|                                     | ٥                                   | $\mathbf 0$                                 | Both -                            | 192.168.1.0                    | 酉                                   |                                                                                 |
|                                     | $\circ$                             | $\theta$                                    | Both<br>$\overline{\phantom{a}}$  | 192.168.1.0                    | m                                   |                                                                                 |
|                                     | o                                   | $\circ$                                     | <b>Both</b><br>۰                  | 192 168 1.0                    | n                                   |                                                                                 |

**Figure 15.1 – An example of how port forwarding should look in a Linksys router**

After this is done your camera should be set up to be remotely viewed! You can double check if your port is forwarded by going to [http://www.canyouseeme.org](http://www.canyouseeme.org/) and typing in your port and checking that way.

To see if you can access your camera with the external IP address, find out your external IP address by going to [http://whatismyipaddress.com.](http://whatismyipaddress.com./) The IP address there is your external IP address, which you will use in your URL bar along with the port number to access the camera from any browser or on your smart phone using 3G or 4G.

## IP Information: 50.79.253.205

ISP: Comcast Business Communications Organization: Comcast Business Communications Connection: Broadband Services: None Detected

### **Figure 15.4 – An example of an external IP address. Use this along with your port number to access the camera remotely on any browser or smartphone.**

For example, we would type in our browser the following: "50.79.253.205:99" and push **Enter.** This should take us to our camera. Remember to always add a colon and the port number after the external IP address.

### **15.2 Belkin Routers**

To begin, open a web browser and type ["192.168.2.1"](http://192.168.2.1/) in the address bar and press **Enter** on your keyboard.

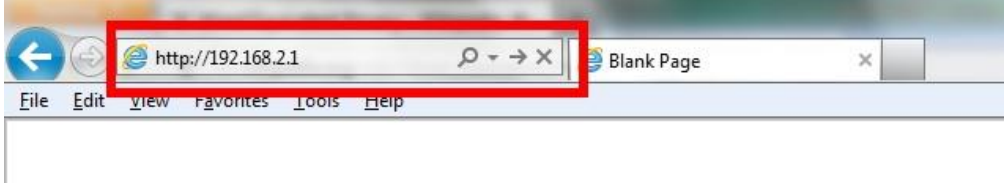

1. Click on **Login** in the upper right hand corner of the page.

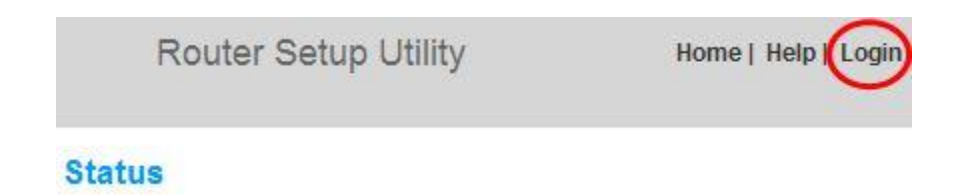

2. Belkin routers do not ship with a password. If you have not set up a password to the router, just click on **Submit**. Otherwise, type in your password and then click **Submit.**

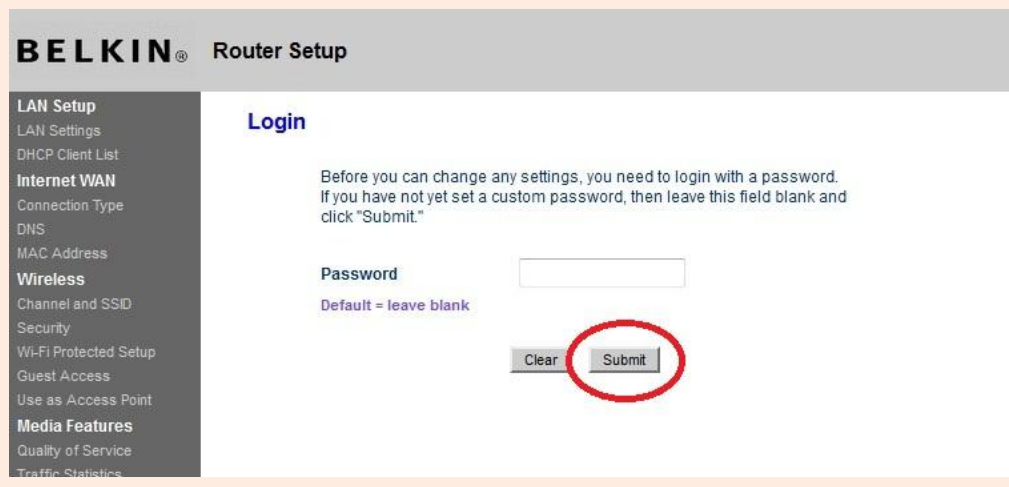

3. Click on "**Virtual Servers**" under the Firewall category in the menu on the left side of your screen.

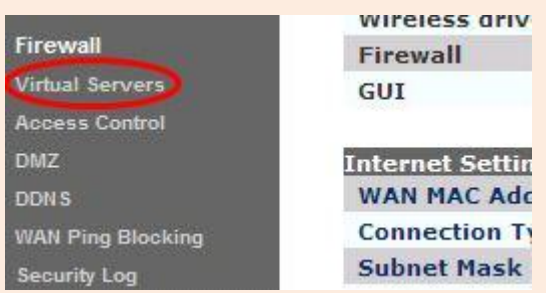

4. Enter the following information:

Check the box under the category that reads "**Enabled."**

Type a general description of the application; in this case it will be an Agasio Camera, so type **IPCAM**. Type the port(s) that you have specified in the Inbound Port category. For our example in this manual, we used port 99. Therefore we would insert "99" in the first and second fields.

Enter the Local IP address of the camera in the **Private IP address** field. This is the IP address of the camera which should start with "192." Enter the fourth part of the IP address in this field.

Under the "Private Port" category, simply put the port 99 again (your port may be different). Click on the "Apply Changes" button to save the changes.

|    |   |              | Enable Description Inbound port | Type | Private IP address    | Private port |
|----|---|--------------|---------------------------------|------|-----------------------|--------------|
|    | 囨 | <b>IPCAM</b> | 99 . 99                         |      | TCP v 192.168.2. 99   | 99 .<br>99   |
|    | □ |              |                                 |      | TCP $\vee$ 192.168.2. |              |
| 3. | u |              |                                 | TCP  | $V$ 192.168.2.        |              |

**Figure 15.2 – An example of what the port forwarding should look like within a Belkin router**

After this is done your camera should be set up to be remotely viewed! You can double check if your port is forwarded by going to [http://www.canyouseeme.org](http://www.canyouseeme.org/) and typing in your port and checking that way.

To see if you can access your camera with the external IP address, find out your external IP address by going to [http://whatismyipaddress.com.](http://whatismyipaddress.com./) The IP address there is your external IP address, which you will use in your URL bar along with the port number to access the camera from any browser or on your smart phone using 3G or 4G.

## IP Information: 50.79.253.205

**ISP: Comcast Business Communications** Organization: Comcast Business Communications Connection: Broadband Services: None Detected

#### **Figure 15.4 – An example of an external IP address. Use this along with your port number to access the camera remotely on any browser or smartphone.**

For example, we would type in our browser the following: "50.79.253.205:99" and push **Enter.** This should take us to our camera. Remember to always add a colon and the port number after the external IP address.

### **15.3 D-Link Routers**

To begin, open a web browser and type "192.168.0.1" in the address bar and press **Enter** on your keyboard.

You will be prompted to log in. Log in with a username of "**admin**" and password of "**admin**" or leave it blank. These are default values; if these do not work consult the router's user manual. If you have changed the username and password, please use those values instead. Then click **OK**.

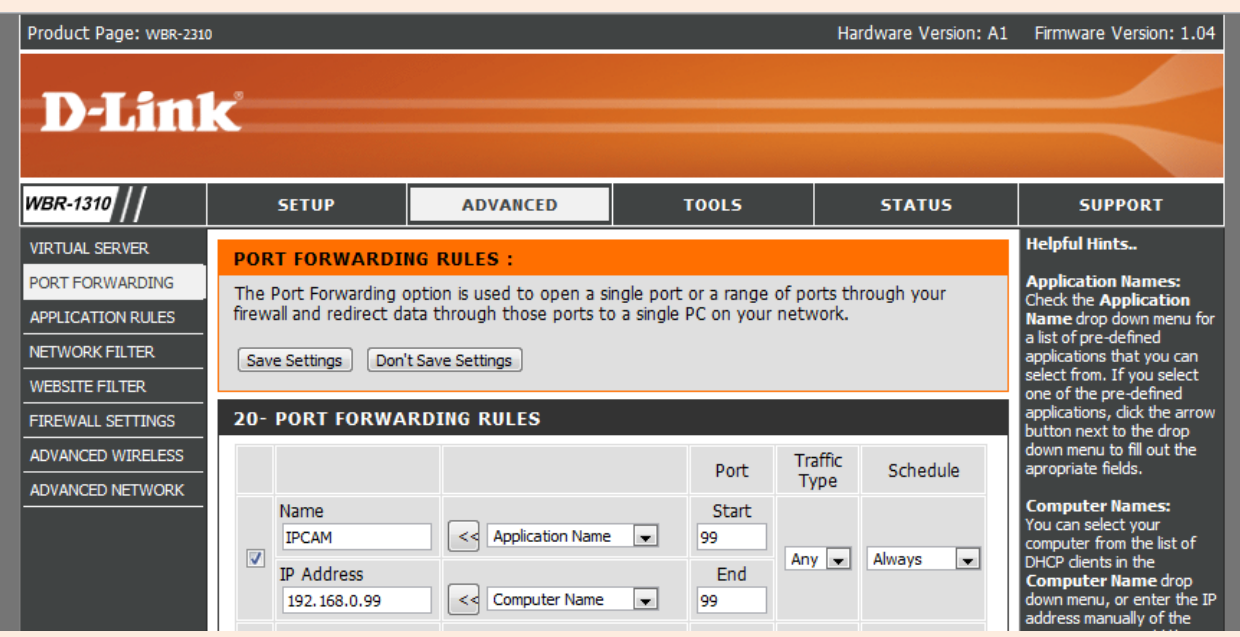

**Figure 15.3 – An example of port forwarding within a D-Link router**

Begin by clicking the category at the top named "**Advanced."** Next click the button on the left side that reads "**Port Forwarding**." The Port Forwarding settings page will appear.

As listed in **Figure 15.3**, type in the information of the camera into the related fields. In the "Name" field, you can enter "**IPCAM**" or any other name you wish. Under the IP address field, put the full IP address of the camera, in our case, it was "**192.168.0.99**." Under the Port category, enter **99** for both "**Start**" and "**End**" fields. Under "**Traffic Type**" leave it at the default value of "**Any**." Also leave the Schedule category default as "**Always**."

After this is done your camera should be set up to be remotely viewed! You can double check if your port is forwarded by going to [http://www.canyouseeme.org](http://www.canyouseeme.org/) and typing in your port and checking that way.

To see if you can access your camera with the external IP address, find out your external IP address by going to [http://whatismyipaddress.com.](http://whatismyipaddress.com./) The IP address there is your external IP address, which you will use in your URL bar along with the port number to access the camera from any browser or on your smart phone using 3G or 4G.

## IP Information: 50.79.253.205

**ISP: Comcast Business Communications** Organization: Comcast Business Communications Connection: **Broadband** Services: None Detected

### **Figure 15.4 – An example of an external IP address. Use this along with your port number to access the camera remotely on any browser or smartphone.**

For example, we would type in our browser the following: "50.79.253.205:99" and push **Enter.** This should take us to our camera. Remember to always add a colon and the port number after the external IP address.

## **16. Dynamic DNS Settings (DDNS)**

Dynamic DNS is a service used specifically for users who have Dynamic IP addresses. A Dynamic IP address constantly changes several times a day, making it very difficult to track the IP address needed to view a camera, since the IP address of the camera will also be changing constantly.

Dynamic DNS is a feature already embedded in the camera software which can be set to a few third party DDNS services. The most popular DDNS provider is DynDNS.com (Dyn.com). Other DDNS services that are third party are also provided and set up for use within the camera (Oray, 3322.org, etc.).

To navigate to the Dynamic DNS Service Settings page, hover over "Network Settings," and click on "DDNS Service Settings."

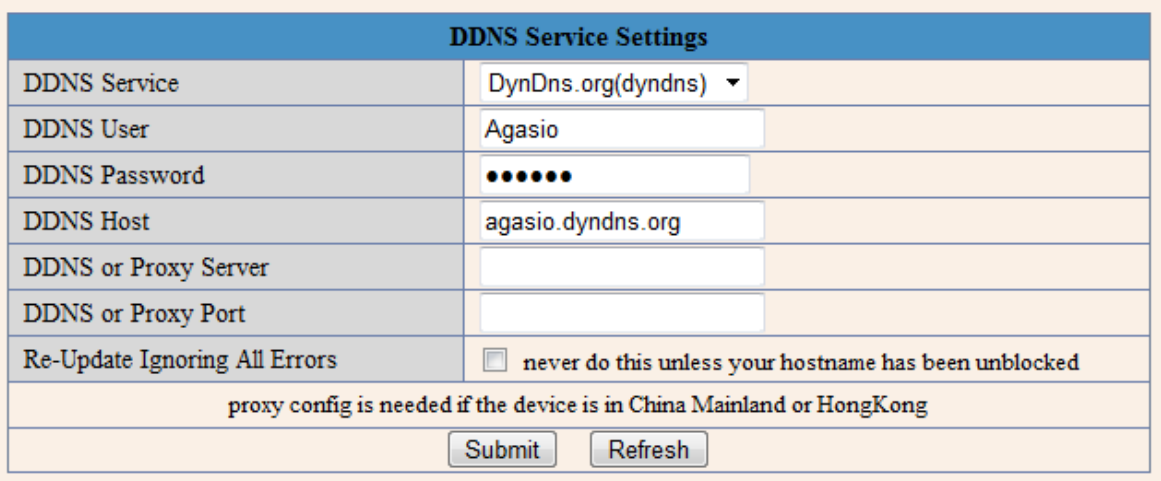

**Figure 16.1 – An example of the DDNS Service Settings page configured to DynDNS.org**

There is a free trial for Dynamic DNS Service available from Dyn.com (DynDNS.com). Below are the steps to sign up for a free account and use one free host name.

Enter the following URL into your browser: [http://dyn.com/dns/dyndns-pro-free-trial/.](http://dyn.com/dns/dyndns-pro-free-trial/) You will see the following image near the top of the page, click "Start the Trial" to begin.

**DynDNS Pro Free Trial** Try out our basic Dynamic DNS & Remote Access service for I4 days.

START THE TRIAL

### **Add New Hostname**

You currently have an unpurchased DynDNS Pro Trial service in your shopping cart. You can now create hostnames on our subscriber-only premium domains, enable wildcard subdomains, and access a variety of other benefits.

Please note: if you cancel the DynDNS Pro Trial service, these features will be disabled.

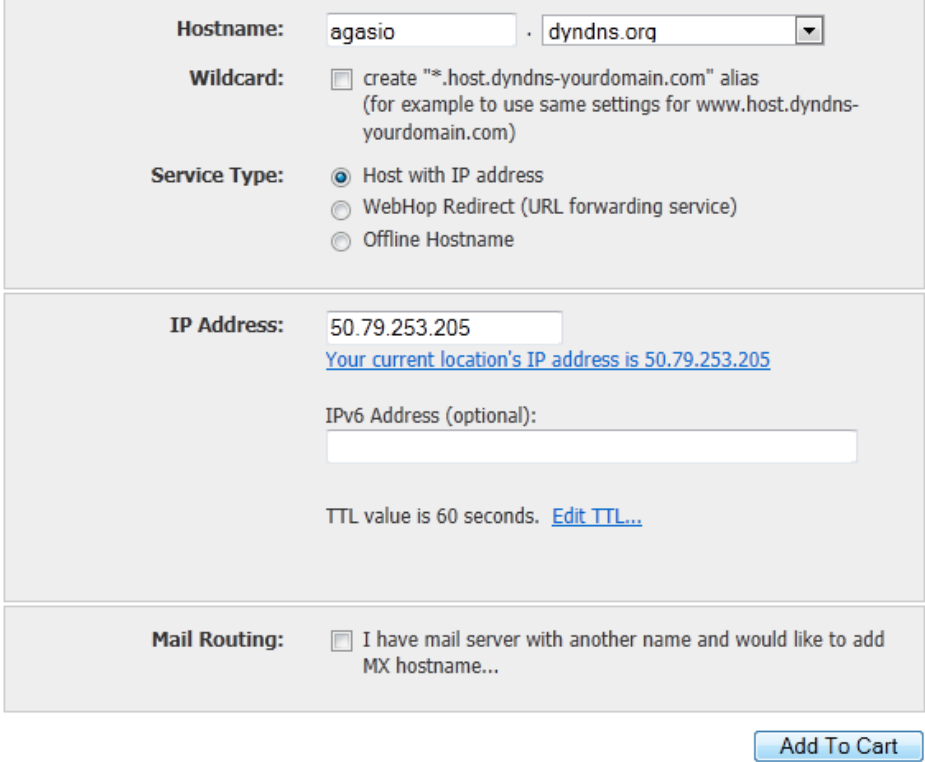

**Figure 16.2 – Choose your hostname and fill in the IP address field with the external IP address provided by DynDNS.com in the blue hyperlink.**

You will be asked to add a new hostname. You can type a custom name for the hostname and use any type of ending for the last part of the URL. In this case, we used "dyndns.org," and used "Agasio" as our custom hostnames. Keep the service type as default, "Host with IP Address." In the field that reads "IP Address, Dyn.com will show you your current location's IP address, in the example above it is 50.79.253.205. You can click the link listed there to automatically populate the field with the IP address.

This IP address is known as your **external** IP address, or the IP address that is seen from any outside network. So far, we have been using the local IP address (192.168.x.xxx) to set up the camera. The **external** IP address serves as a unique identifier for your network that distinguishes you on the internet from every other user, which is why it differs from the **local** IP address.

Leave the other options blank and click "Add to Cart."

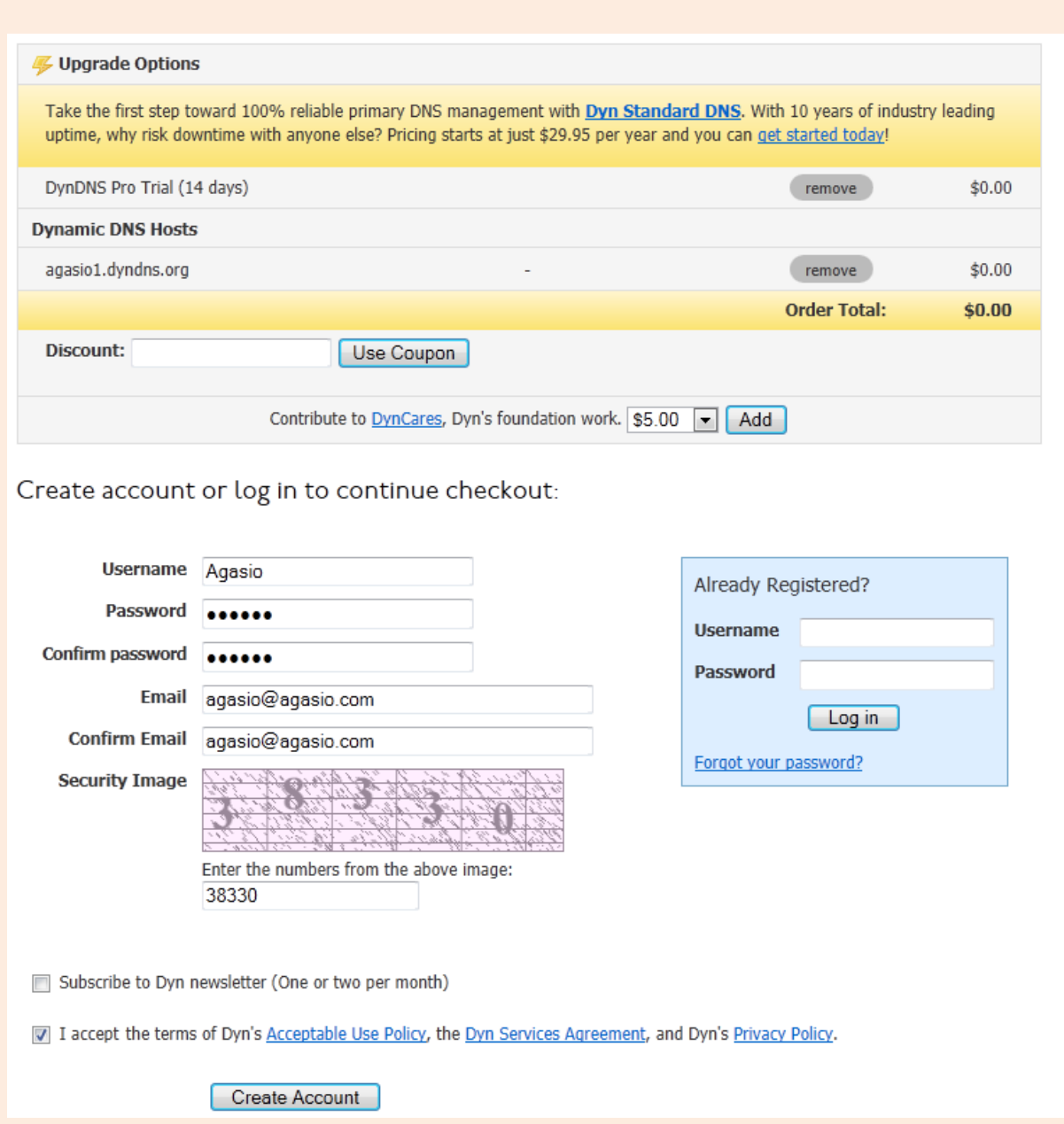

**Figure 16.3 – Setup your trial account username and password, along with your e-mail address**

Enter a Username and Password you would like to use with your Dyn.com account. In this example we used the username "Agasio" and password "Agasio."

Enter your e-mail address and type in the numbering on the security image. Make sure to check the box which reads "I accept the terms of Dyn's Acceptable Use Policy etc." and click "Create Account."

After clicking "Create Account," you will see the following screen. An e-mail will be sent to the e-mail address you provided.

Check your e-mail to find the e-mail from Dyn.com asking you to confirm your account. Click on the link listed in the e-mail and it will take you back to the next steps on creating your account.

One more step to go...

We've sent an email to agasio@agasio.com, to verify your account. Please check your inbox and click on the confirmation link.

If you do not receive the email in the next few minutes you can try resending it.

Thanks for choosing DynDNS.com!

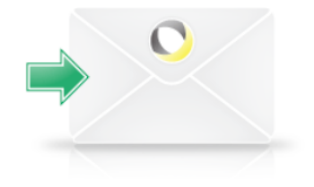

#### Dyn Donotreply donotreply@dyndns.com

to me  $\boxed{\mathbf{v}}$ 

Dear Dyn Customer:

Your Dyn account 'agasio' has been created. You need to visit the confirmation address below within 48 hours to complete the account creation process:

https://account.dyn.com/eml/createconf/0mvPh3rV8rgD16KGWUrxvg

Visit http://dyn.com/dns/ for a full listing of all of our available services

If you did not sign up for this account, this will be the only communication you will receive. All non-confirmed accounts are automatically deleted after 48 hours and no addresses are kept on file. We apologize for any inconvenience this correspondence may have caused and we assure you that it was only sent at the request of someone visiting our site requesting an account.

Thanks. Dyn

### **Figure 16.4 – Confirm validation of your trial account by clicking the verification link found in your e-mail**

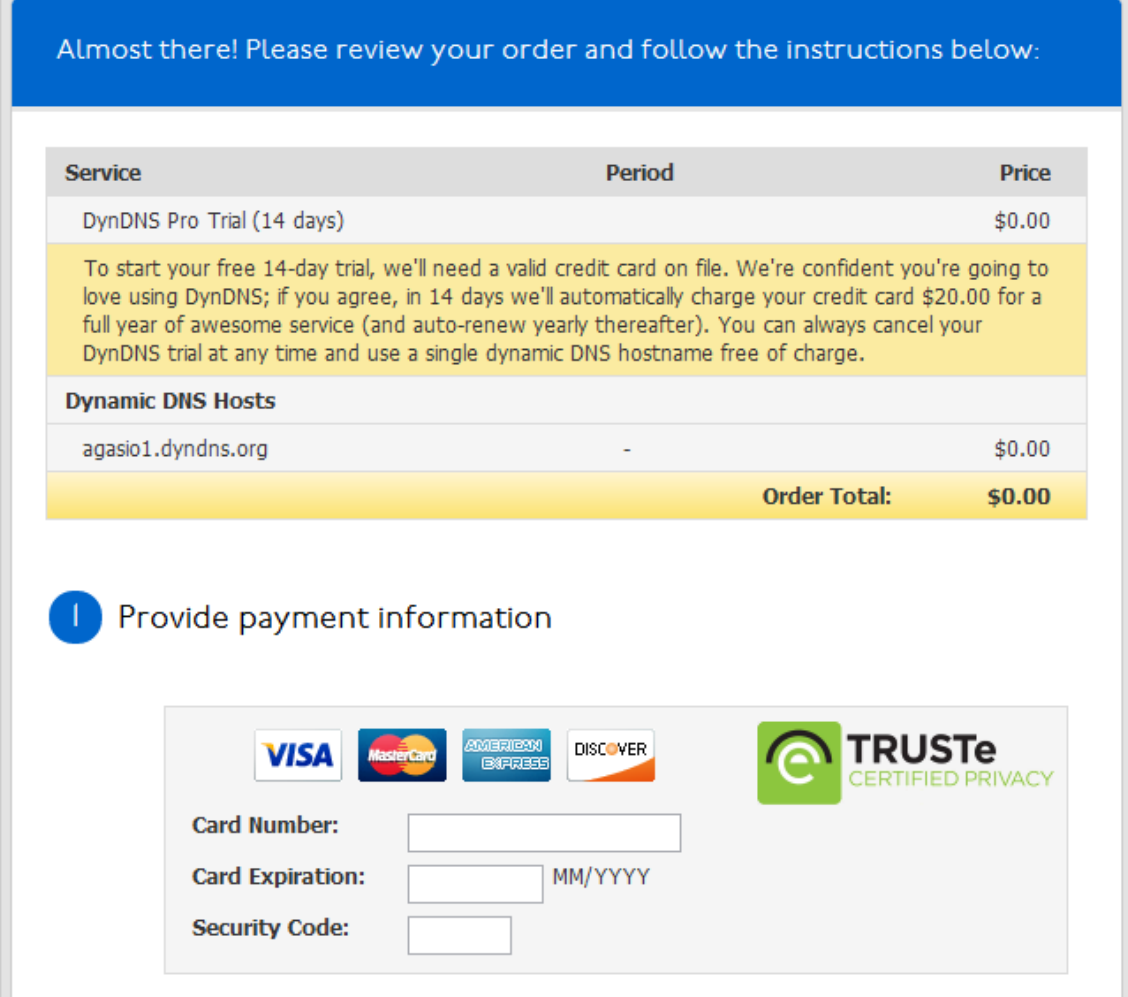

**Figure 16.5 – Insert your credit card information to continue creating your trial account, you will not be charged by Dyn.com for any services unless you fail to cancel your trial within 14 days.**

A valid credit card is needed for your DynDNS trial; you may cancel this trial any time after creation within 14 days to keep one free host name, which is all you need for an unlimited number of cameras.

Once your account has processed and confirmed, you will see the following screens confirming your host names. You will be able to cancel your trial immediately if you'd like.

#### Order 260444I has been processed

#### Thank you for your order!

Order 2604441 has been processed. You will be receiving an e-mail confirmation shortly, and can print your receipt here.

Give your friends a 15% discount and get 30% off for yourself!

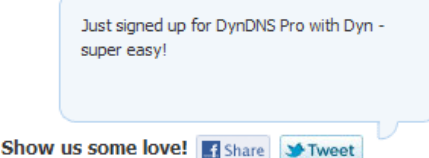

### Get Started with your I4-day DynDNS Pro Trial

This trial gives you access to all the benefits of the full DynDNS Pro service, such as access to 260 premium domains, email support, and your account remaining active for the duration of the Pro service. Here are a few tips to get started:

- 1. View your new Dynamic DNS hostname or create more Dynamic DNS hostnames.
- 2. Install an update client to ensure your hostname is always pointed to the correct IP address.
- 3. Configure your network to allow access to your device from the Internet. You can use our Dyn Wizard for some general instructions on how to do this, use resources such as PortForward.com, or contact the device's manufacturer for assistance.
- 4. If you have any questions about setting up your Dynamic DNS hostname, you can visit our Community Forum or contact our Support team.
- 5. If you decide that DynDNS Pro isn't for you, we understand. You can cancel your DynDNS Pro trial any time during the 14-day trial period, downgrading to a free account. A few limitations of free accounts include just one DynDNS hostname allowed, no access to technical support, and your account could expire every 30 days without user activity.

PRINT THESE INSTRUCTIONS

#### DynDNS Pro and Host Services <sup>1</sup> My Services **DYNDNS HOSTNAMES** + Add New Hostname **HOSTNAME SERVICE DETAILS LAST UPDATED** agasio1.dyndns.org Host 50.79.253.205 Jul. 03, 2012 3:36 PM » Add External WebHop » Host Update Logs SINGLE PACKAGE OF PRO **HOSTNAMES AVAILABLE** + Add More Pro **EXPIRATION PACKAGE** You are using I of the 3I hosts currently **DATE** available in your account DynDNS Pro cancel) (trial ends in **July 17, 2012** 13 days) You have 30 hostnames remaining

### **Figure 16.6 – The screens above indicate the completion of your trial account setup, note that you can always cancel your trial and keep one hostname free, without a charge.**

### Confirm Cancellation

We're sorry that your Dynamic DNS Pro trial hasn't lived up to your expectations. If you'd like, you can keep one of your dynamic DNS hostnames free of charge. You can always purchase full Dynamic DNS Pro service later at any time.

Please confirm that you wish to permanently delete the DynDNS Pro service that expires July 17, 2012 from your account. This action cannot be undone.

This service is a trial. You cannot resume this trial once it is cancelled, and you are not eligible for a refund or voucher.

By clicking Delete, you agree to the following:

- Yes, I wish to permanently delete this service.
- . Yes, I understand this action cannot be undone and will immediately remove the service from my account.

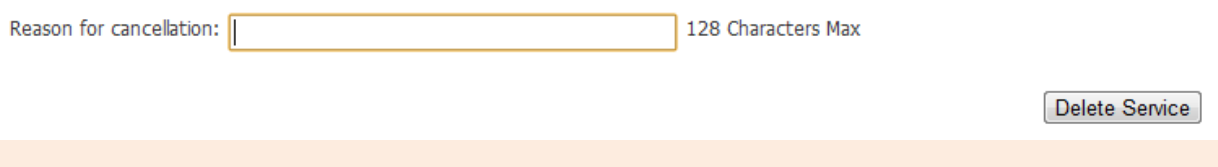

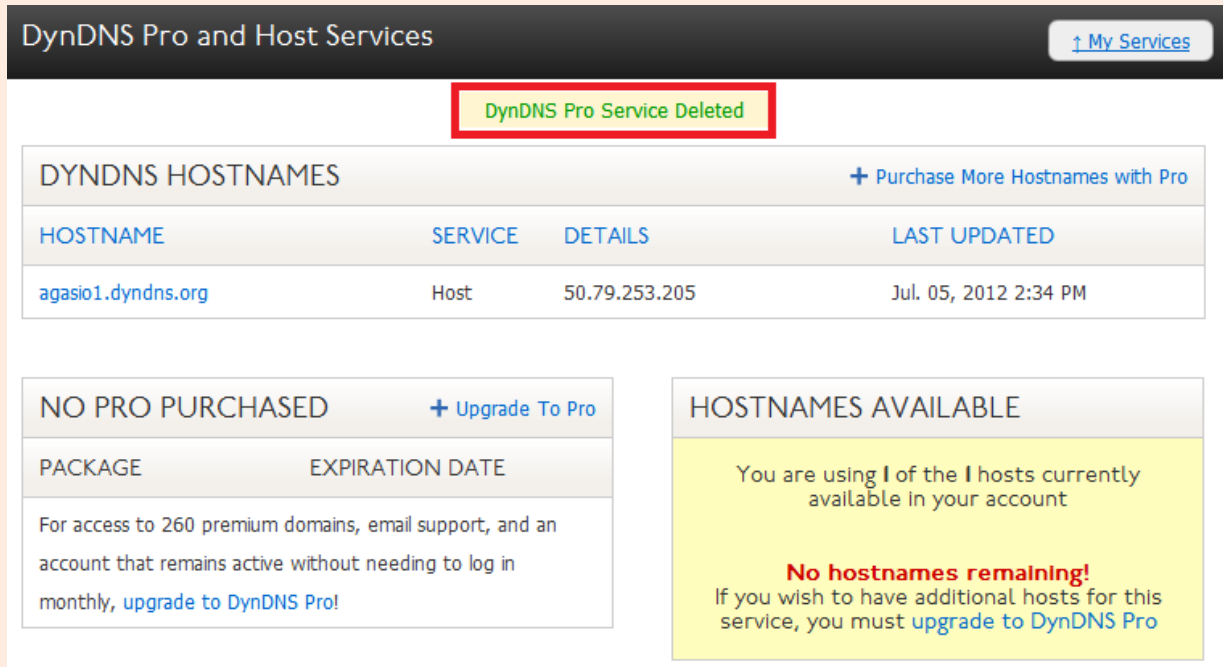

**Figure 16.7 – As seen above, cancelling your trial has no effect on the first host name you register, thus allowing you to use this host name for free for your cameras.**

You have now successfully obtained a DDNS address which you can use within the camera. See **Figure 16.8** for additional reference on how to set up the DDNS hostname you have created to work with the camera.

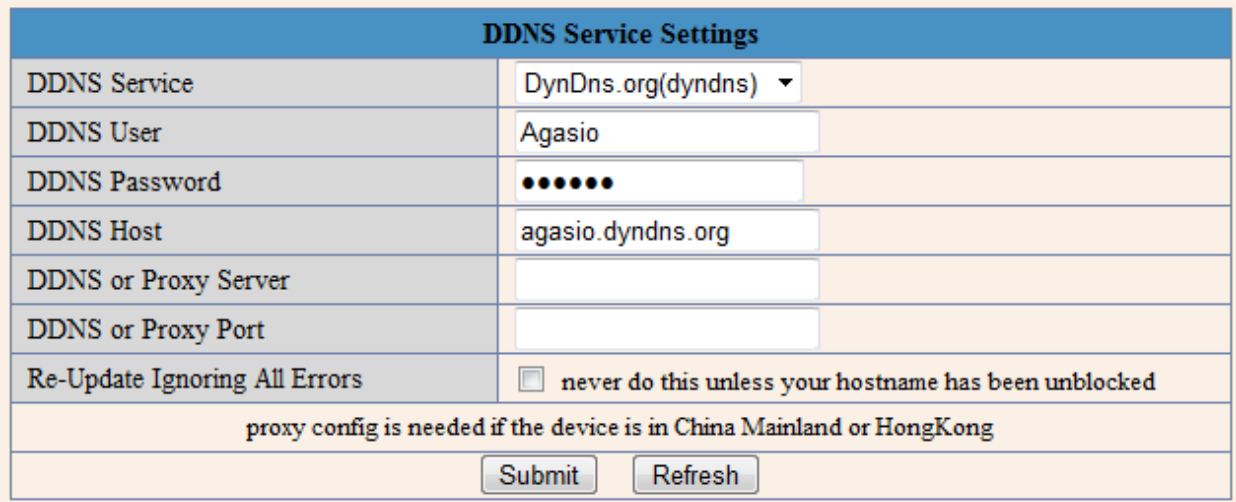

### **Figure 16.8 – The username and password in the account we created is entered here, along with the hostname we registered. All that needs to be done is to push "Submit."**

Once you have entered the information in the service settings and pushed "Submit," you should be able to access your camera using the provided host name. In this example, instead of using the external IP address of the camera, we would just use our hostname and type it into the URL bar as follows: "Agasio.dyndns.org:99"

**Note:** Remember that you always have to enter your port number with a colon at the end of the URL if you are not using port 80. Since we are using port 99, we would have to add ":99" at the end of the hostname URL.

**Note**: If you have a dynamic IP address, make sure you have downloaded DynDNS's "Update Client" and installed it onto your computer. The update client automatically updates your IP address as it changes so that the hostname will always be updated with the external IP address, even if it changes. You can locate the download page at [www.dyn.com/support/clients/.](http://www.dyn.com/support/clients/)

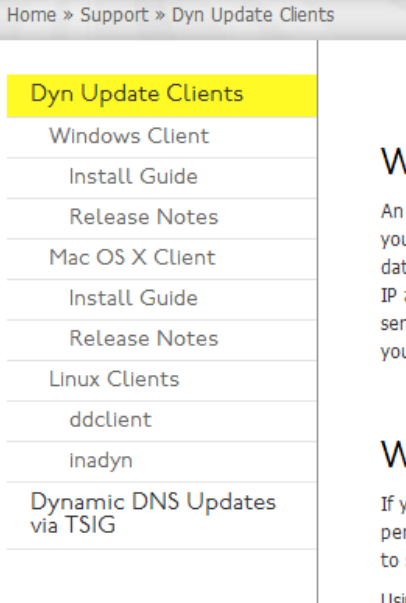

### What is an update client?

An update client is a computer application or a feature in your router that keeps your hostname's IP address up-todate. The update client periodically checks your network's IP address; if it sees that your IP address has changed, it sends (updates) the new IP address to your hostname in your Dyn account.

**DOWNLOAD NOW** DYN UPDATER (V4.I.I0) FOR WINDOWS 2000 OR LATER

Running a Mac OS X or Linux operating system?

### Why do I need an update client?

If you're like many DynDNS customers, you have a dynamic IP address which changes periodically (monthly, weekly or even daily). This can make it difficult or impossible to connect to services at home, like remote desktop or FTP.

Using an update client with your DynDNS or Dyn Standard DNS hostname allows you to make sure you can always reach your home network, because it makes sure that your hostname is always up-to-date with the latest IP address. The update client runs in the background, so once you have it properly configured you don't have to worry about it; you only need to remember your hostname to reach your files and services.

**Figure 16.9 – DynDNS update client download page**

## **17. E-mail and FTP Settings**

|                                   | <b>Mail Service Settings</b>                                                                           |  |
|-----------------------------------|----------------------------------------------------------------------------------------------------|--|
| Sender                            |                                                                                                    |  |
| Receiver 1                        |                                                                                                    |  |
| Receiver 2                        |                                                                                                    |  |
| Receiver 3                        |                                                                                                    |  |
| Receiver 4                        |                                                                                                    |  |
| <b>SMTP Server</b>                |                                                                                                    |  |
| <b>SMTP Port</b>                  | 25                                                                                                    |  |
| Transport Layer Security Protocol | None<br>$\overline{\phantom{a}}$                                                                       |  |
|                                   | Gmail can support TLS, only based on port 465 Gmail can<br>support STARTTLS, only based on port 25/587 |  |
| Need Authentication               |                                                                                                    |  |
|                                   | Test<br>Please set at first, and then test.                                                            |  |
| Report Internet IP by Mail        | П                                                                                                    |  |
| Refresh<br>Submit                 |                                                                                                    |  |

**Figure 17.1 – The Mail Service Settings Page**

Seen in **Figure 17.1** is the Alarm E-mail Notification Settings. Configuring this page will allow you to receive e-mail alerts when motion is detected to your e-mail, you will also receive pictures of the motion detection to your e-mail address if you choose to do so.

The fields listed are detailed as follows.

**Sender –** This should be your e-mail address, for example, [Agasio@gmail.com.](mailto:Agasio@gmail.com)

**Receiver 1 – 4** – These fields are for the e-mail addresses you would like notifications sent to. Put your own e-mail address as well as any additional e-mail addresses in these fields.

**SMTP Server** – The SMTP server is going to be the last part of your e-mail address with the word "mail" in the front. For example, our e-mail, [Agasio@gmail.com,](mailto:Agasio@gmail.com) the SMTP server will be "mail.gmail.com."

**SMTP Port –** Usually the SMTP port is 25, however for certain e-mail providers the SMTP port differs. Some other ports are 465 and 587. Check with your e-mail provider if you are unsure of your SMTP port.

**Transport Layer Security Protocol –** This protocol differs between e-mail providers, check with your provider to see if you should use TLS, STARTTLS, or None.

**Need Authentication –** Usually you will need to have this checked, once you check it, two new fields will drop down that read "SMTP User" and "SMTP Password," you would put in your e-mail account username and password in these fields. For example, we would put "Agasio" (without the @gmail.com at the end) into the SMTP User field and the password into the SMTP password field.

**Note:** Please make sure to push "Submit" **before** pushing "Test." Once you push "Submit" you can then test the e-mail by pushing the "Test" button.

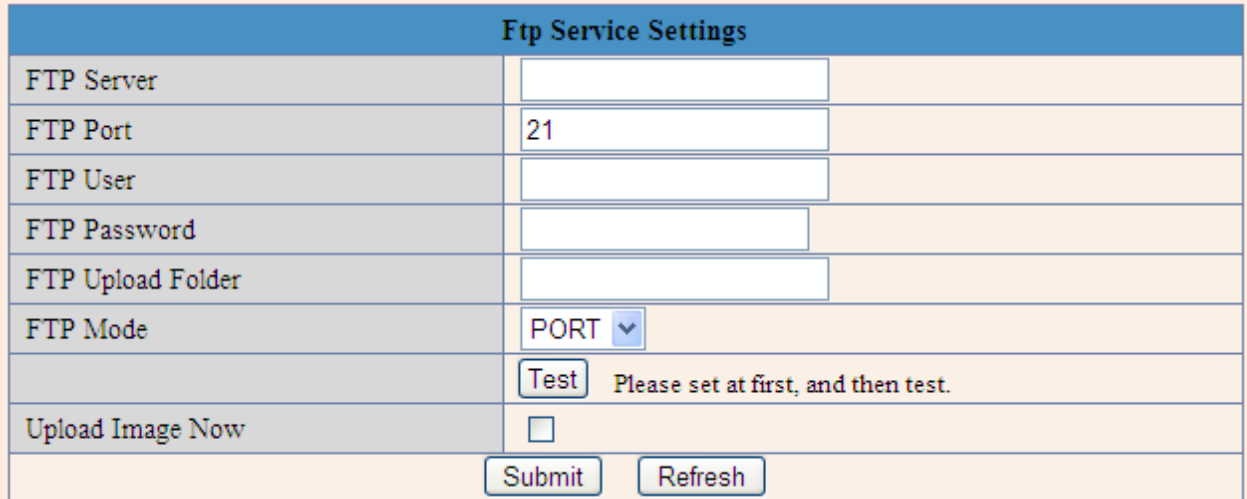

**Figure 17.2 – The FTP Service Settings**

FTP Settings are similar to the E-mail alert settings. For the majority of FTP's you will have to contact your FTP provider for the server and port information.

Most FTP servers use port 21. FTP Mode has two different values, either PORT or PASV. Check with your FTP provider to see which mode is used. When an alarm is triggered by the camera, images will be sent directly to the FTP server, similar to the E-mail alert settings.

## **18. Alarm Settings**

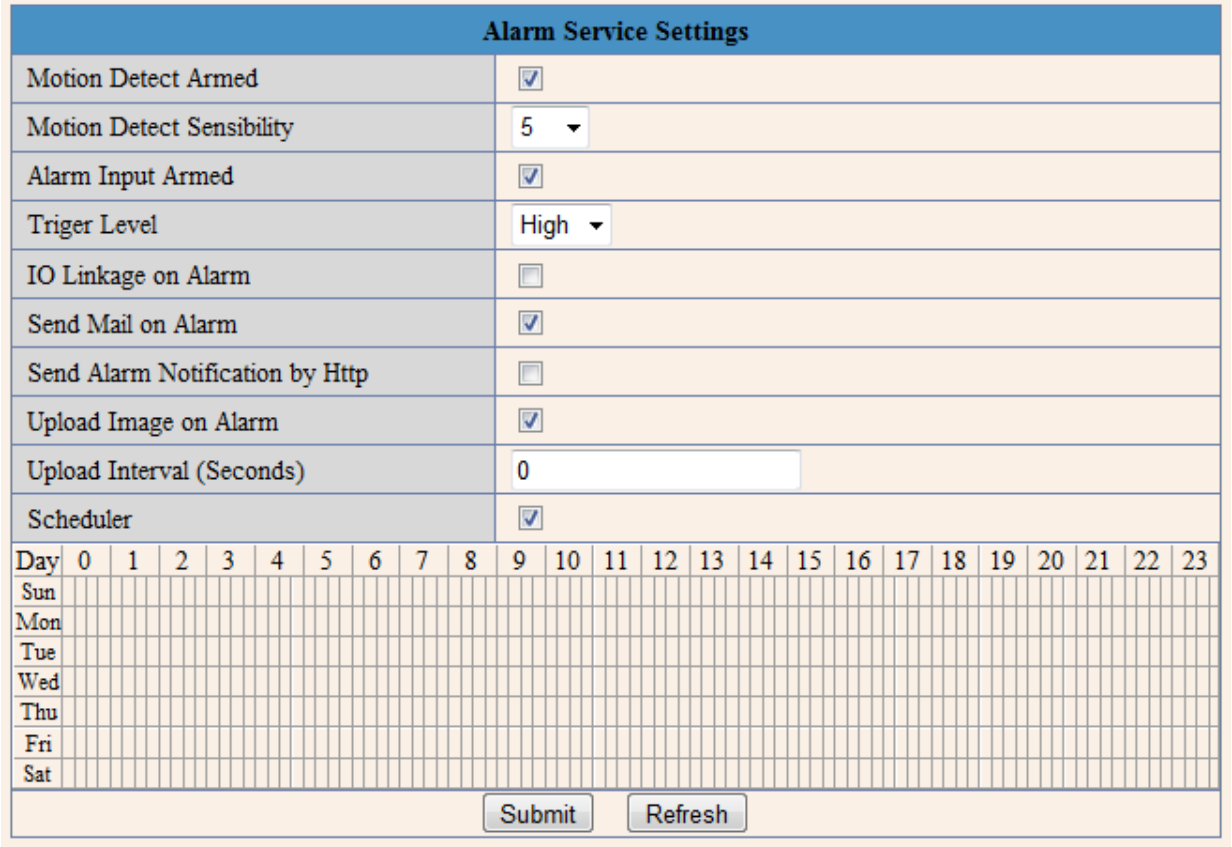

**Figure 18.1 – An example of the Alarm Settings page along with the enabled scheduler**

As shown above, there are two different modes for alarm settings. The first mode is motion detection, which can be seen above. The sensitivity of motion detection can be adjusted easily according to your requirements. If you need higher sensitivity for the alarm settings, the number should be lower. We recommend placing the number on "5."

The second mode is the input alarm, which when connected, triggers an alarm through the alarm input signal. This is usually connected to a linkage alarm GPIO.

When triggered, there are three different alarm modes. The first is IO alarm linkage, where the camera is connected with linkage directly to the alarm box through GPIO and sounds the alarm's siren. The second alarm mode is e-mail notification, which sends e-mails with attached images that have been captured during the motion detection. The last mode is the upload of alarm pictures, which refers to the FTP server being sent the images, and the images can also be sent consistently at an interval, which is set on the FTP Service Setting's page.

The built-in scheduler refers to the time frame that the camera will be armed. Each box in the scheduler refers to a 15 minute time frame for each hour in the day and for every day of the week. "0" refers to 12:00 AM and "13 – 23" refers to 1:00 – 11:00 PM.

## **19. Hard Reset and Firmware Upgrades**

If for any reason your camera stops functioning or is giving you errors, you can always "hard reset" the camera. This will completely wipe the camera settings that have been set, including any wireless settings, FTP settings, or Alarm Settings. The hard reset allows you to set the camera back to default factory settings when you are not able to access the camera anymore.

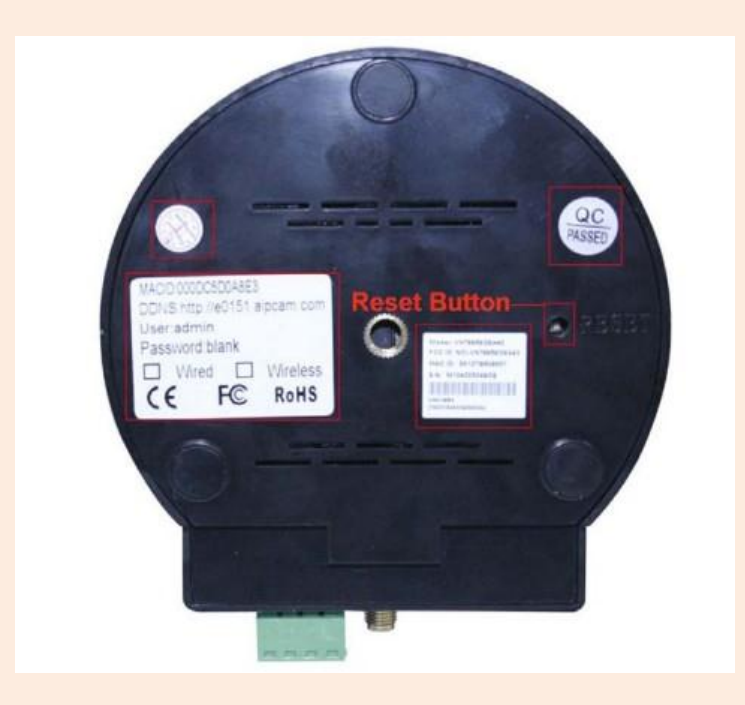

**Figure 19.1 – The bottom of an Agasio indoor model camera, the reset button is located on the right**

To perform a hard reset, take the end of a paper clip and push the button that is located at the bottom of the camera (indoor cameras), hold this button down for 20 – 30 seconds. Leave the camera powered on during this process. The camera will start to automatically pan and tilt which signifies that the hard reset has completed successfully.

If you have an outdoor camera, the reset button is located on the external wiring, hold this button down for 20 – 30 seconds and the camera should be reset automatically.

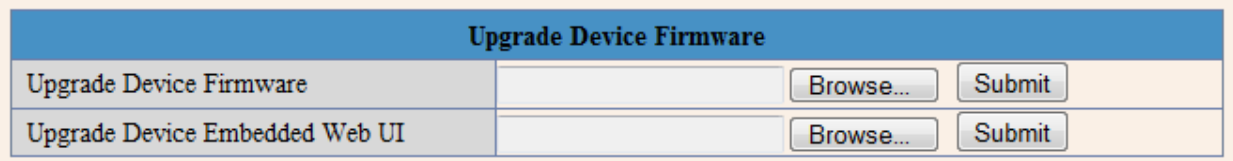

**Figure 19.2 – The Upgrade Device Firmware page**

This section is for upgrading your camera's firmware and Web UI. The firmware and WebUI should be available from our support page at [www.agasio.com](http://www.agasio.com/) for your specific camera. Please be aware that upgrading your firmware or WebUI could result in some features of your camera not working correctly if you update the wrong version. If you are unsure of which firmware or WebUI to upgrade, don't hesitate to contact us at [support@agasio.com.](mailto:support@agasio.com)

You can find the Upgrade Firmware page when hovering over "Device Settings," then clicking on "Upgrade Device Firmware." You can upgrade the firmware by clicking "Browse," locating the downloaded firmware on your computer, selecting it, and then clicking "Submit."

## **20. Restoring Factory Defaults**

If you would like to restore the camera to factory default settings within the camera instead of performing a hard reset, you can do so by hovering over "Device Settings," and clicking on "Restore Factory Settings." When this is clicked, a picture similar to **Figure 20.1** will pop up asking to confirm the restore. Once you click OK, the camera will reset and should appear again within about one minute.

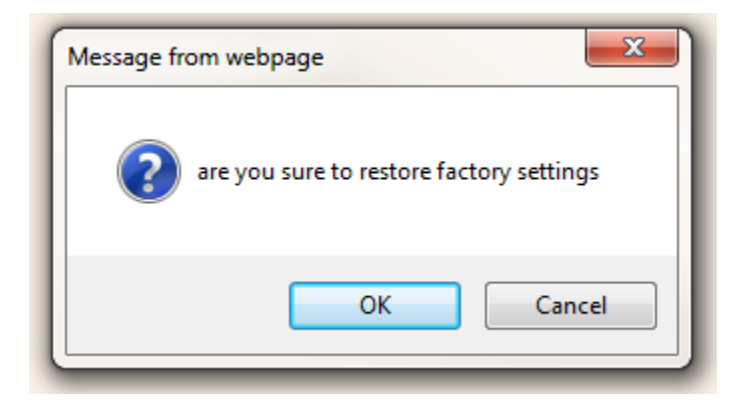

**Figure 20.1 – The confirmation window asking you to confirm restoring the factory default settings**

## **21. Rebooting Your Camera**

To reboot your camera within the camera itself, you can do so by hovering over "Device Settings," and clicking the button which reads "Reboot Device." Once you click this button, a window similar to **Figure 21.1** will appear, click OK to confirm and wait about one minute for the camera to reboot. The camera should appear again within one minute of rebooting.

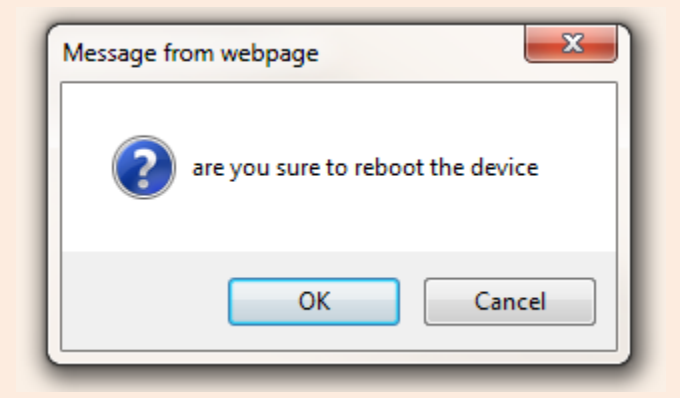

**Figure 21.1 – Confirmation window asking to confirm a camera reboot**

## **22. Warranty Information**

- 1. Most products can be returned for either a **refund** or for a **replacement** of the same item. **Refunds** are subject to a 15% restocking fee and must be requested **within 14 days of receiving the item.** An item is **not** eligible for return after these 14 days. The restocking fee is ultimately deducted from the refund amount. We charge this 15% restocking fee for all returns to encourage customers to purchase products they intend to keep. This fee covers the cost of shipping the product to the customer. In addition, it covers the time and resources spent on repackaging, repairing, and refurbishing these returned items to make available for replacements. If the item is defective and a customer would like to return the product, Agasio Digital Technologies LLC will waive the restocking fee for a full refund minus shipping costs (a \$7.00 value).
- 2. For replacements, the customer is responsible for paying shipment charges when returning the product to Agasio Digital Technologies LLC. Agasio Digital Technologies LLC will pay for shipment of the replaced items back to the customer. After three months from the purchase date, the customer must also pay the cost of shipping the item back to them. If an item is dead on arrival (DOA) and is not powering up or operating correctly, the customer may replace the faulty item for a replacement item within 14 days and have shipping charges reimbursed from the original payment of the order. Agasio Digital Technologies LLC ships all domestic U.S. RMA repaired items by USPS Priority Mail or UPS Ground (3-7 days).
- 3. All RMA returned items must be sent via traceable means. Examples would be UPS, FedEx, DHL, or US Postal Service Priority Mail. Be sure to retain the tracking information for your records. The customer is responsible for the product until it is received by Agasio Digital Technologies LLC. Agasio Digital Technologies LLC is liable for the returned item upon the receipt of shipment.
- 4. RMA turnaround time is within two (2) weeks (10 business days) after receipt of returned items. The replacement item(s) will be ready for return shipment by this time. USPS or UPS (3-7 days) is the standard method of shipment for U.S. domestic shipments. International Shipments will usually be sent via USPS; however Canada Post or Royal Mail may also be used.
- 5. All items returned under an RMA will be repaired, or at Agasio Digital Technologies LLC's discretion, replaced with either new or factory refurbished parts. If a returned product is determined to be damaged or misused, it will be left to the discretion of Agasio Digital Technologies LLC to determine if the product is replaceable. Accidental damage or misused products will not be repaired or replaced under the product warranty. If a product is functioning properly once received and processed through our RMA procedures, the item may be returned to the customer at the customer's expense.
- 6. International customers undergo a separate RMA process. If a product is returned to Agasio Digital Technologies LLC's US address, customers are responsible for customs charges including, but not limited to, brokerage, taxes, duties, and other fees.
- 7. Replacements are processed upon product availability. Products cannot be exchanged for different products once an RMA has been processed or received UNLESS the item being replaced is backordered or unavailable. A similar product can be sent to the customer that is equal to or lesser than the original amount of the purchase.
- 8. Agasio Digital Technologies LLC will not accept any packages without an open, valid RMA number appearing on at least the shipping label or the outside surface of the box/packaging. Only the specific items listed on the RMA will be accepted. All other items will be returned to the customer at the customer's expense. After return shipment of a repaired/replacement part to the customer, Agasio Digital Technologies LLC will close the RMA.
- 9. Agasio Digital Technologies LLC shall NOT be liable under ANY circumstances for any indirect, incidental or consequential damages or lost data.